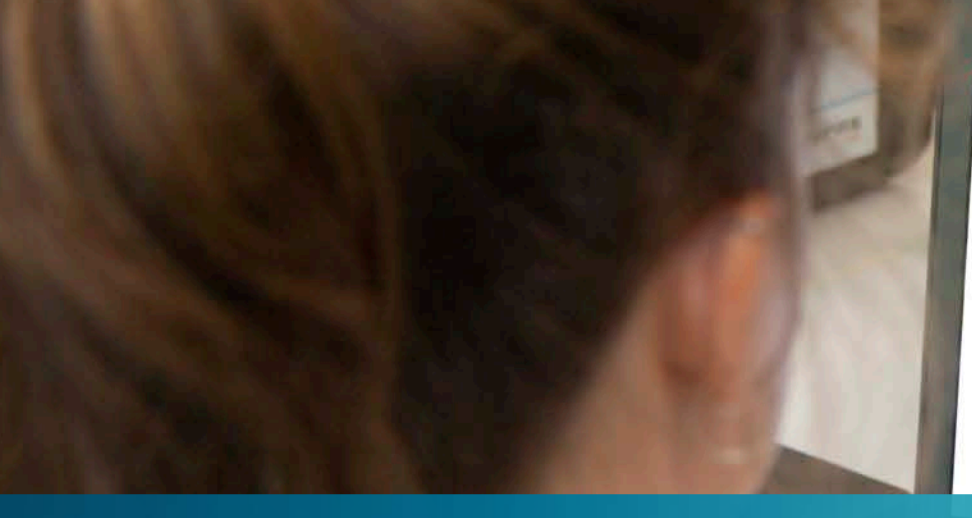

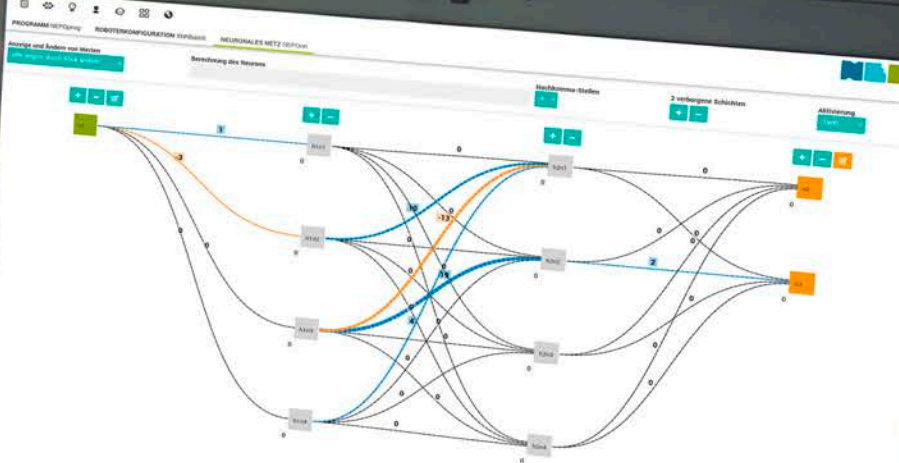

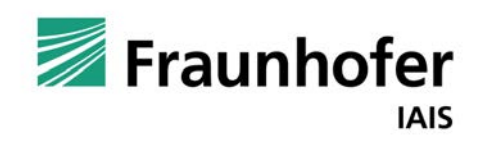

# KI und Programmierung —

Künstliche Neuronale Netze mit dem Open Roberta Lab

Thorsten Leimbach, Geschäftsfeld Smart Coding and Learning

Version: 3.0

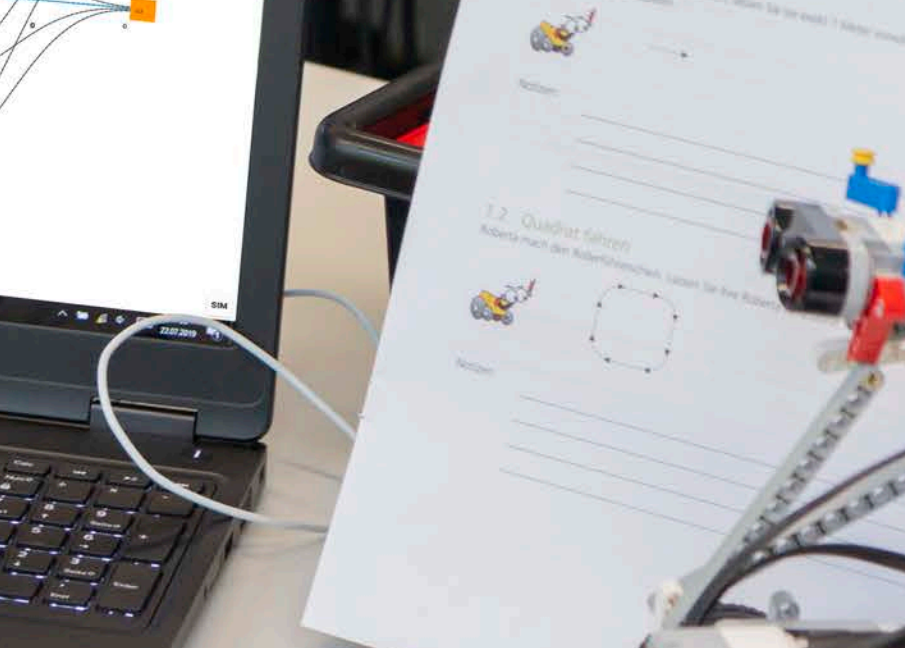

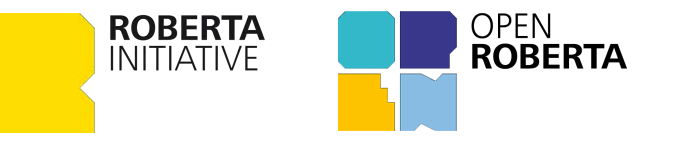

### Neuronale Netze Erläuterung

Diese Folien sollen einen Überblick über die Grundfunktionalitäten der Integration von Künstliche Neuronale Netzen im Open Roberta Lab geben. Es wir erläutert, wie ein Künstliche Neuronale Netz im Open Roberta Lab selbst erstellt und in einem eigenen NEPO (Open Roberta) Programm verwendet werden kann.

Diese Folien sollen dazu dienen, die grundlegende Handhabung Neuronaler Netze mit Open Roberta zu verstehen.

#### Übersicht

- 1. Einführung Perzeptron / Künstliches Neuronales Netz und Open Roberta xNN
- 2. Programmieren mit dem Open Roberta Lab
- 3. Beispiele
- 4. Ausblick

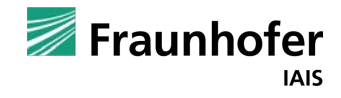

Kapitel 01 **—**

Einführung Künstliche Intelligenz

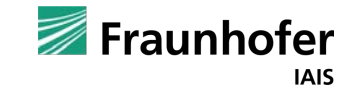

#### Neuronale Netze Arten Künstlicher Neuronaler Netze

#### Perzeptron

Das **Perzeptron** (nach engl. perception, *"Wahrnehmung"*) ist ein vereinfachtes künstliches neuronales Netz, das zuerst von Frank Rosenblatt 1957 vorgestellt wurde. Es besteht in der Grundversion (einfaches Perzeptron) aus einem einzelnen künstlichen Neuron mit anpassbaren Gewichtungen und einem Schwellenwert. Unter diesem Begriff werden heute verschiedene Kombinationen des ursprünglichen Modells verstanden, dabei wird zwischen *einlagigen* und *mehrlagigen* Perzeptren (engl. *multi-layer perceptron,* MLP) unterschieden. Perzeptron-Netze wandeln einen Eingabevektor in einen Ausgabevektor um und stellen damit einen einfachen Assoziativspeicher dar.

Quelle: Wikipedia\_12-10-23 https://de.wikipedia.org/wiki/Perzeptron

© MartinThoma (https://commons.wikimedia.org/wiki/File:Perceptron-or-task.svg) ξ

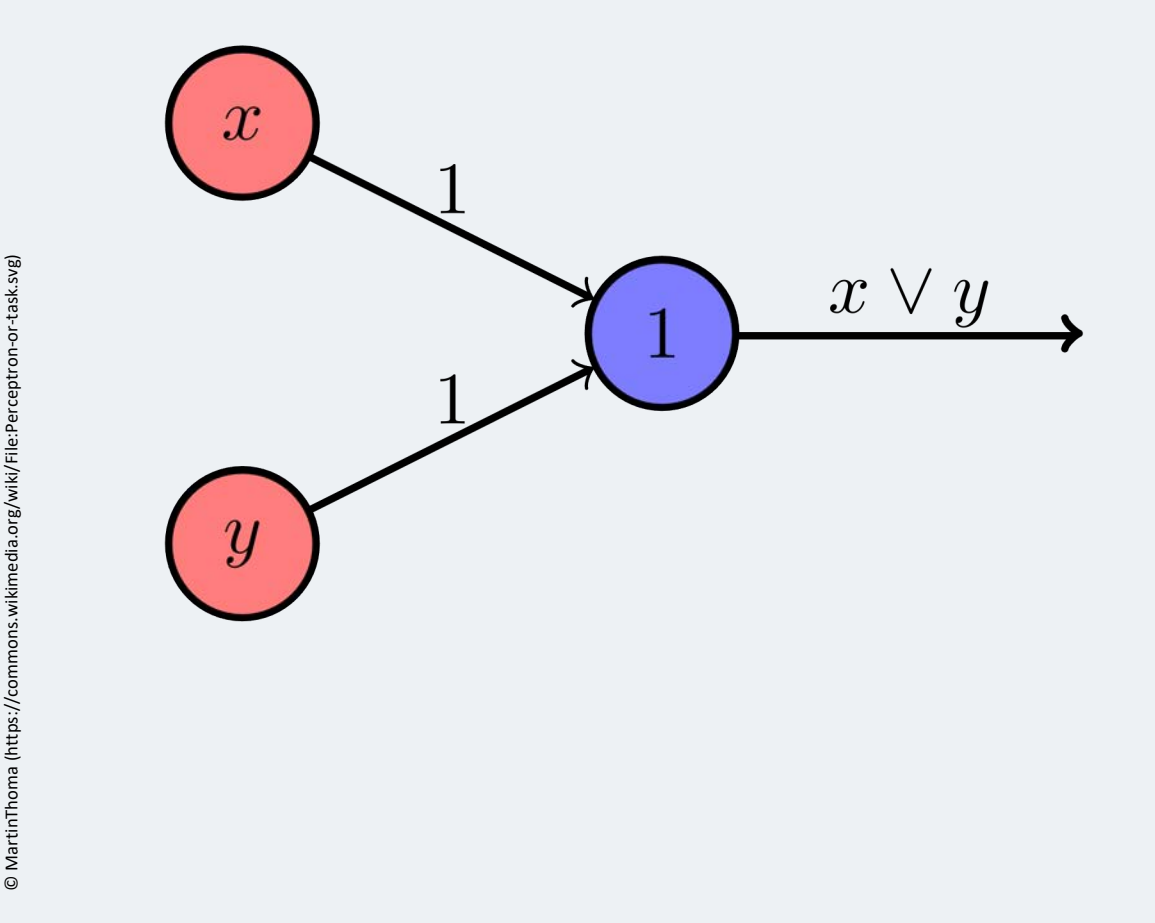

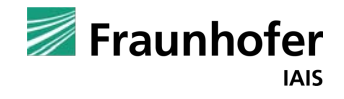

### Neuronale Netze Wie funktioniert ein Neuron?

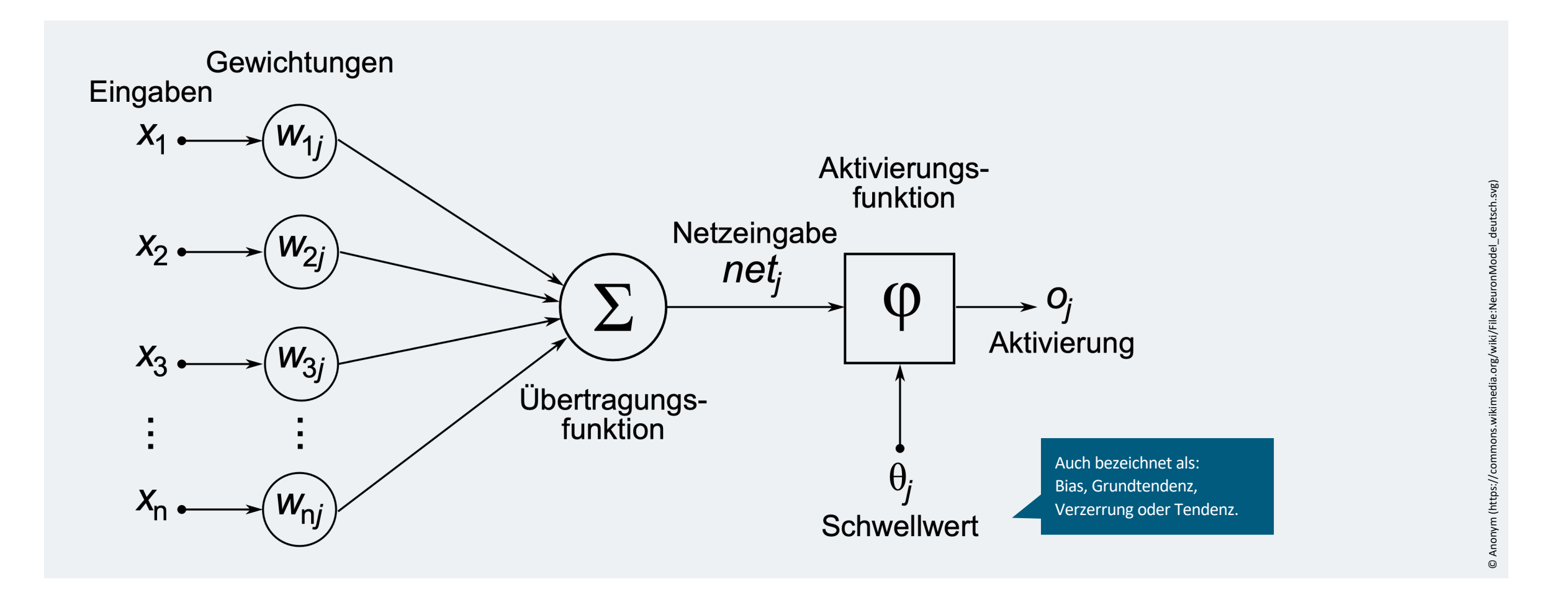

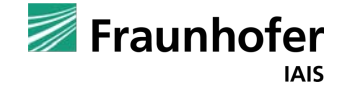

### Neuronale Netze Wie funktioniert ein Neuronales Netz im Open Roberta Lab?

Im Open Roberta Lab können seit 2022 Künstliche Neuronale Netze programmiert werden. Im »Plug-In : **Open Roberta xNN**« stehen hierzu Programmier-Blöcke zur Erstellung eines eigenen Künstlichen Neuronalen Netzes\* und eine Konfigurationsansicht zur Verfügung, in der das eigentliche Neuronale Netz definiert werden kann.

**Ziel** der Integration von Künstlichen Neuronalen Netzen in Open Roberta Lab ist es, die Grundlagen von KNN zu vermitteln und zu zeigen, wie diese zur Steuerung / zum Training eines Roboters eingesetzt werden können.

Die Integration von KNN wird Open Roberta xNN genannt. xNN steht für explainable Neuronal Networks.

Open Roberta xNN wird vom Ministerium für Schule und Weiterbildung NRW gefördert und in Zusammenarbeit mit Lehrkräften entwickelt:

[https://www.iais.fraunhofer.de/de/presse/presseinformationen/presseinformationen-](https://www.iais.fraunhofer.de/de/presse/presseinformationen/presseinformationen-2022/presseinformation-22mmtt2.html)[2022/presseinformation-22mmtt2.html](https://www.iais.fraunhofer.de/de/presse/presseinformationen/presseinformationen-2022/presseinformation-22mmtt2.html)

\*Neuronales Netz und Künstliches Neuronales Netz werden hier synonym verwendet.

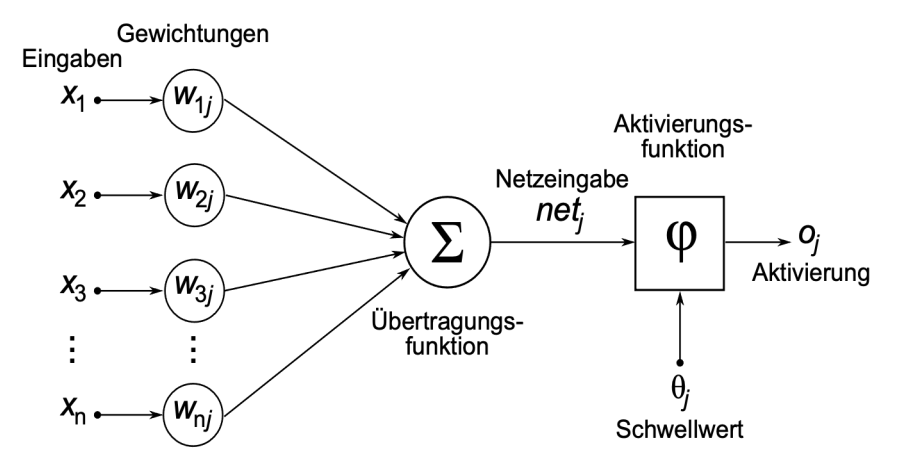

© Anonym (https://commons.wikimedia.org/wiki/File:NeuronModel\_deutsch.svg)

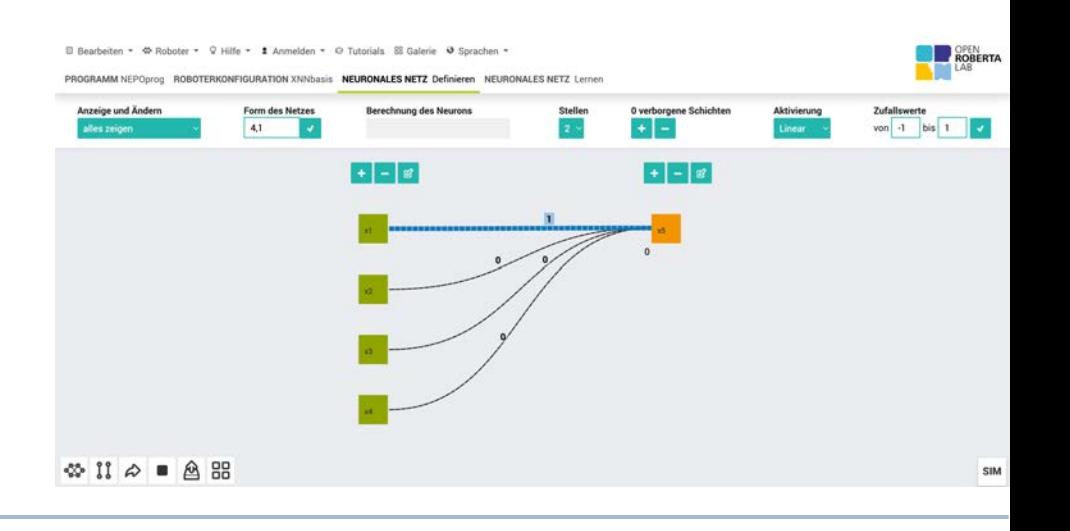

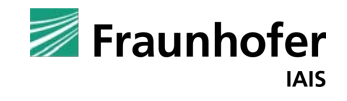

#### Kapitel 02 **—**

## Programmieren mit dem Open Roberta Lab

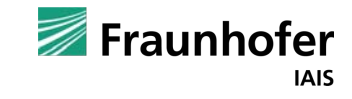

#### Open Roberta Lab kennenlernen Einsteiger-Tutorial für Neulinge

Für Einsteiger\*innen wird empfohlen die »Tour« aufzurufen.

#### Hierzu:

- 1. Open Roberta Lab: [https://lab.open-roberta.org](https://lab.open-roberta.org/)
- 2. Klick auf **Starte die Tour**, um ein interaktives Tutorial zu starten. Es zeigt die prinzipielle Handhabung des Open Roberta Lab und der Simulation.

Weitere Informationen gibt es im offiziellen **Open Roberta Wiki** und auf der Projektwebseite:

- [https://wiki.open-roberta.org](https://wiki.open-roberta.org/)
- [www.open-roberta.org](http://www.open-roberta.org/)

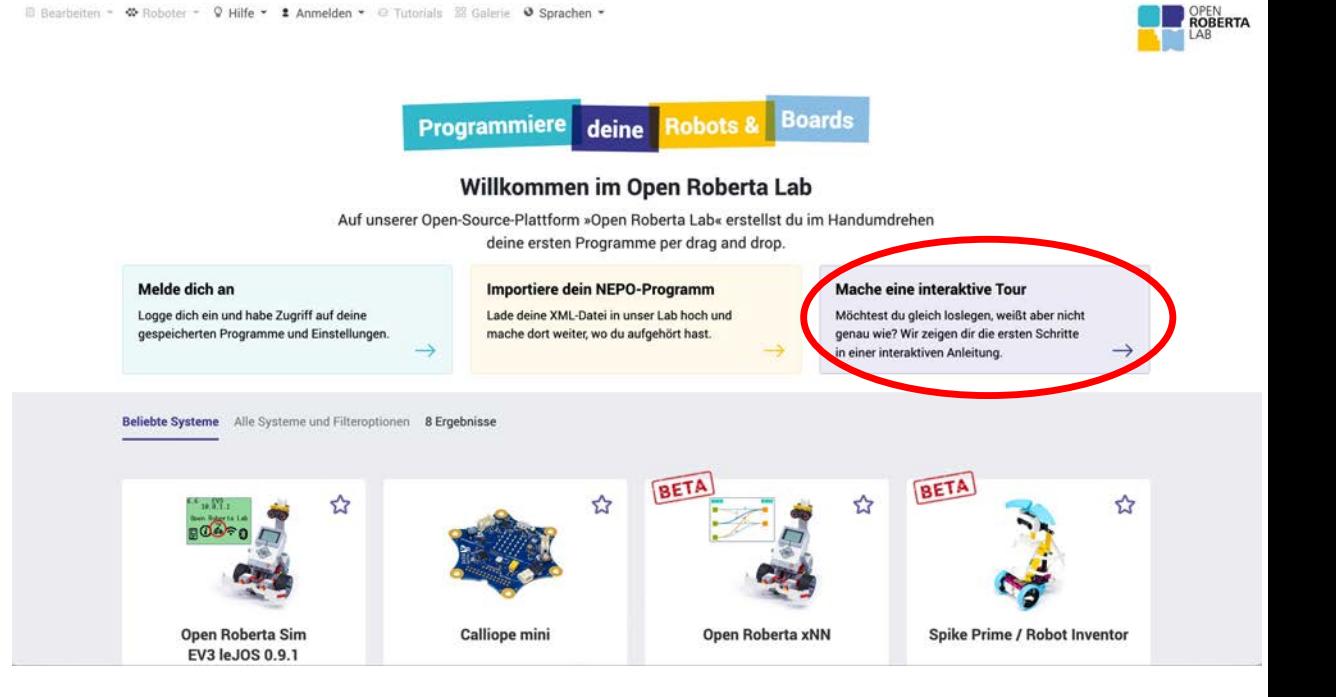

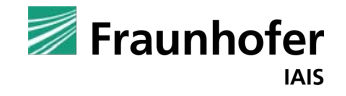

Um die Programmierung Künstlicher Neuronaler Netze zu starten, muss in der Auswahl der vorhandenen Systeme **Open Roberta xNN** ausgewählt werden

Alternativ kann **Open Roberta xNN** direkt über folgenden Link aufgerufen werden:

• <https://lab.open-roberta.org/?loadSystem=xNN>

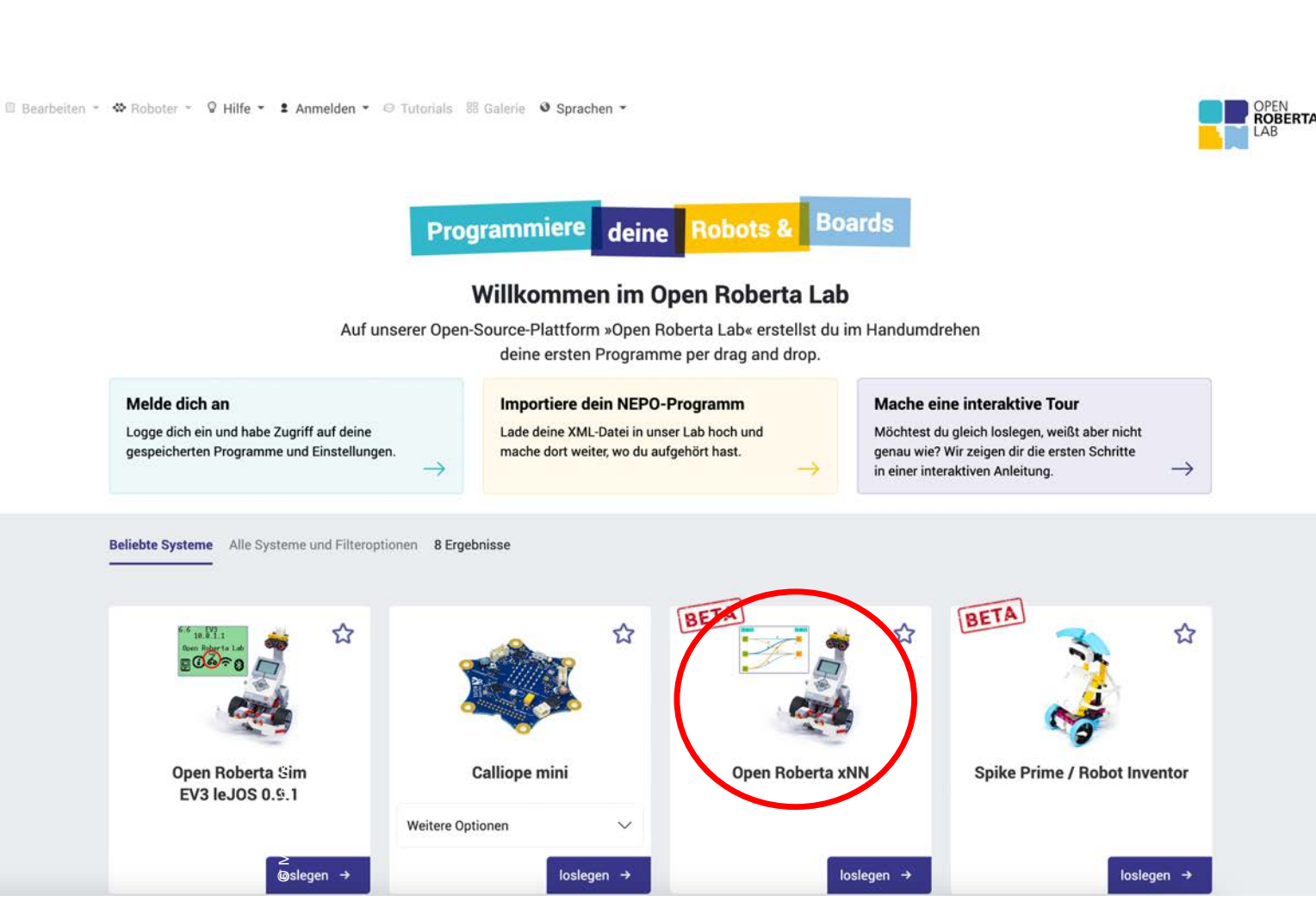

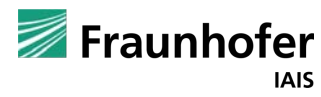

Dies ist die Programmieransicht des Open Roberta Lab. Im Tab **NEURONALES Netz Definieren** wird das Neuronale Netz angezeigt und konfiguriert.

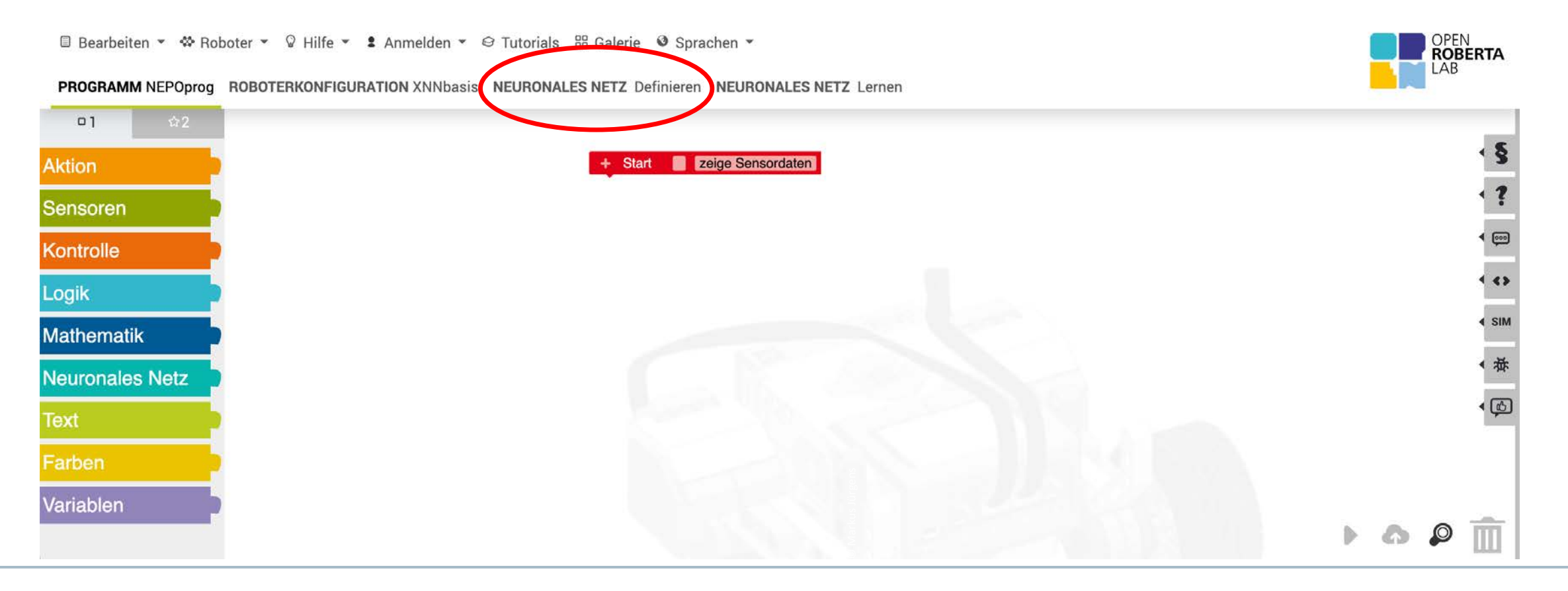

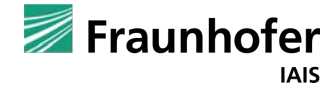

#### So sieht das vorgenerierte Neuronale Netz aus.

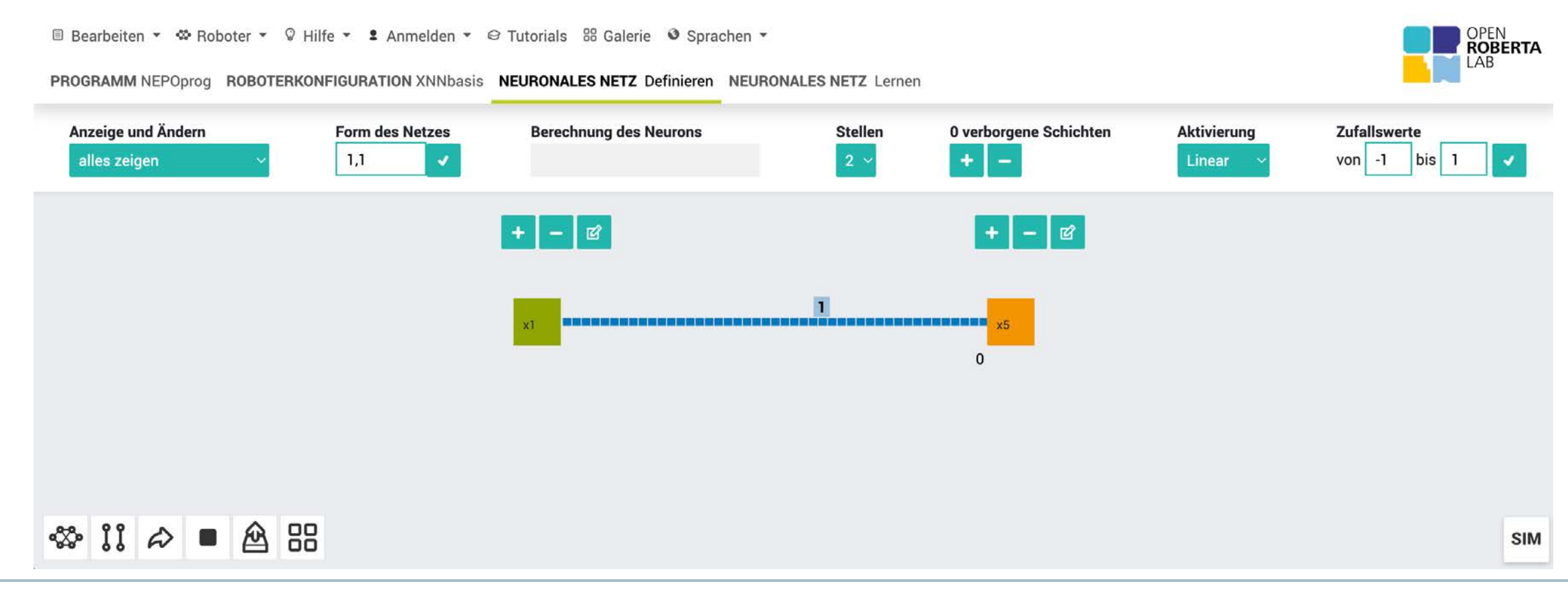

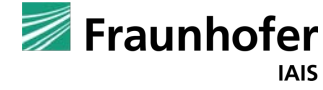

Mit einem Klick auf **+** können weitere Eingabe- bzw. Ausgabe-Neuronen erzeugt werden.

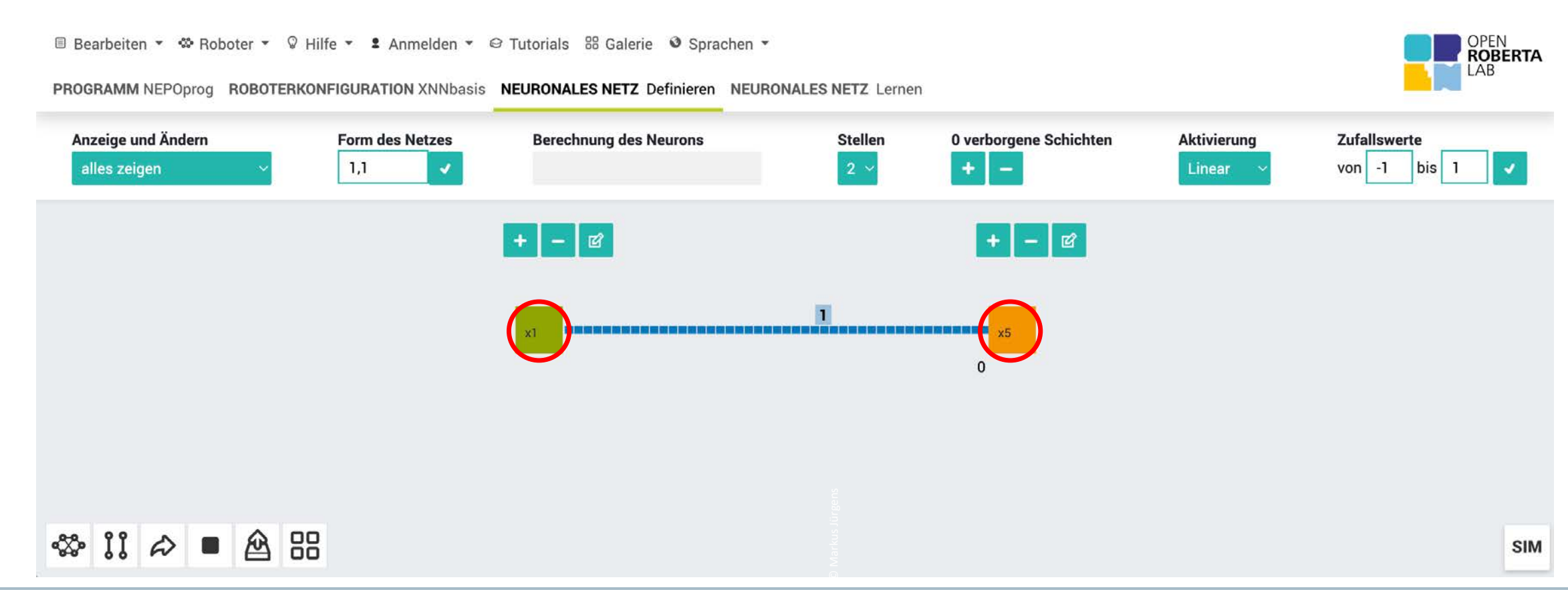

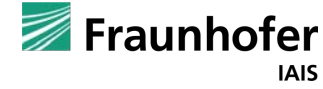

Mit einem Klick auf die gestrichelte Kante (hier: Verbindung zwischen Eingabe-Neuron *n1* und Ausgabe-Neuron *n2*) wird das Kantengewicht festgelegt werden.

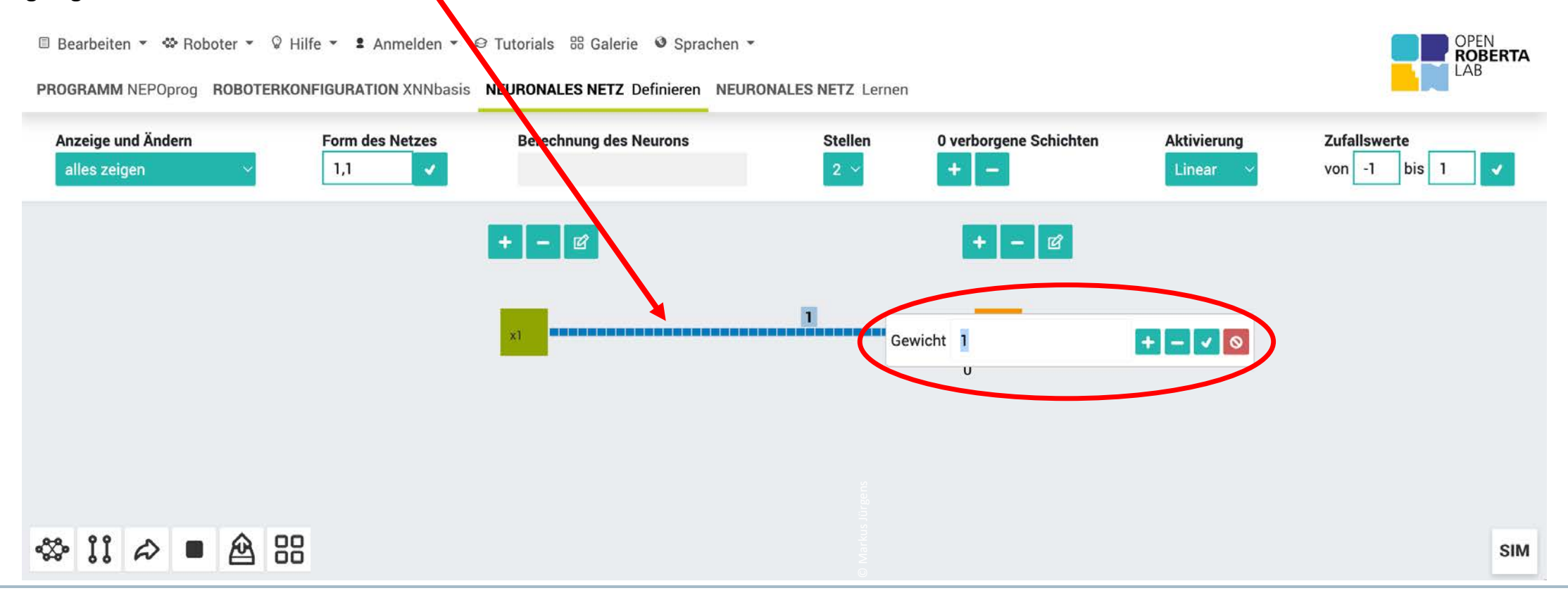

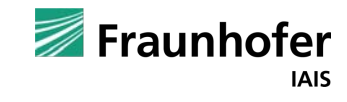

Durch einen Klick auf den Tab **Programm NEPOprog** gelangt man zurück in die Programmansicht. Die grundlegenden NEPO-Blöcke, die für das Neuronale Netz benötigt werden, befinden sich in der Kategorie **Neuronales Netz**.

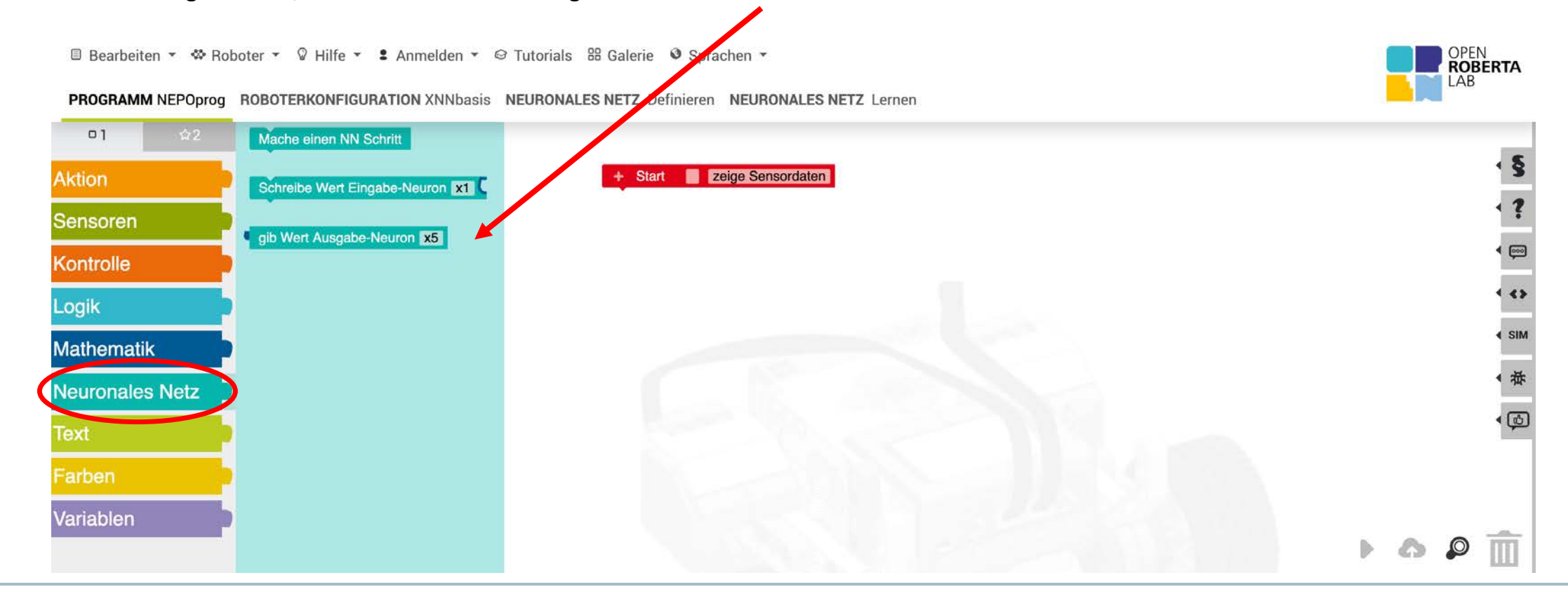

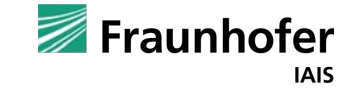

#### Es gibt noch mehr!

Mit einem Klick auf die Kategorie ★2, bekommt man Zugriff auf weitere Programmier-Blöcke in der Kategorie Neuronales Netz.

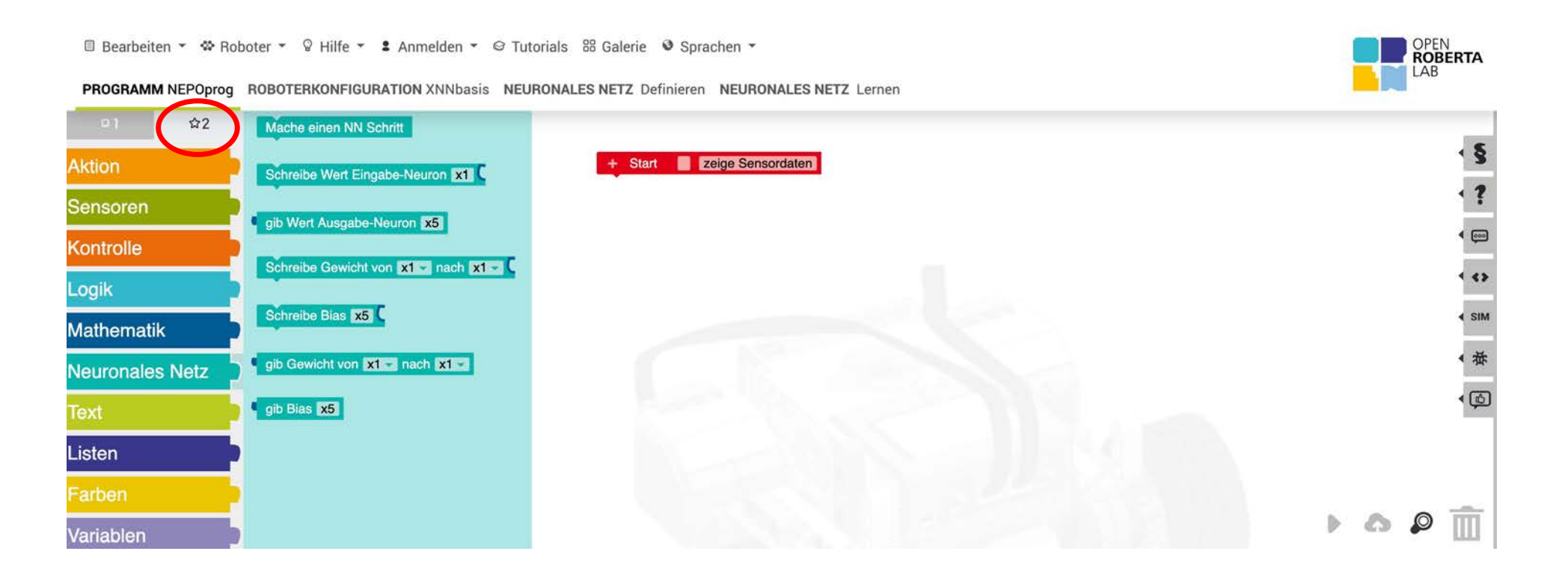

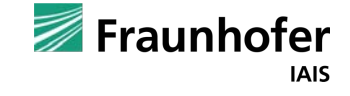

Eingabe- und Ausgabe-Neuronen benötigen einen eindeutigen Namen.

Eingabe-Neuronen können konstante Werte, Variablen, Sensor-Werte oder auch Rückgabewerte aus Funktionen erhalten. **1 3**

**2** Mit dem Block Mache einen NN Schritt wird die Berechnung im gesamten Neuronalen Netz durchgeführt

Die im KNN ermittelten Werte können über den Block **gib Wert Ausgabe-Neuron** genutzt werden.

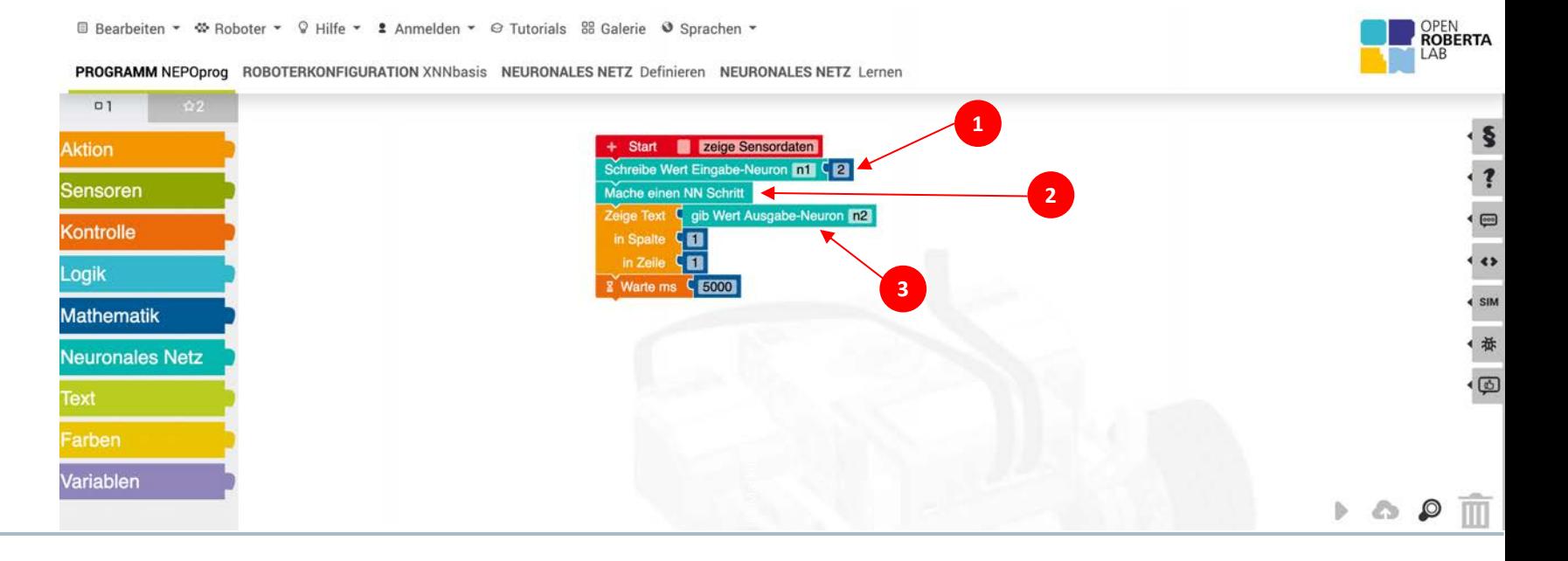

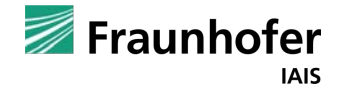

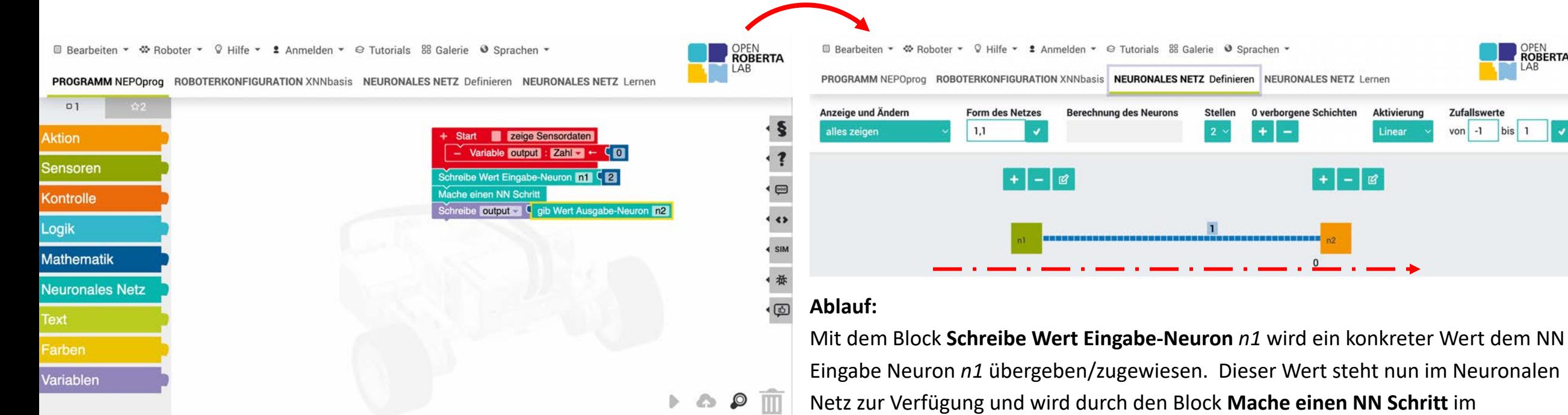

ır<br>ta Eingabe Neuron *n1* übergeben/zugewiesen. Dieser Wert steht nun im Neuronalen Neuronalen Netz berechnet. Mit diesem Block (Mache einen NN Schritt) wird das gesamte Neuronale Netz, unabhängig von der Anzahl der Neuronen, einmal von links nach rechts durchlaufen. Anschließend kann über den Block **gib Wert Ausgabe-Neuron** *n2* der Wert aus dem Neuronalen Netz abgerufen / geholt werden. Gestartet wird das Programm in der Simulation (SIM). Klick auf den Start-Knopf.

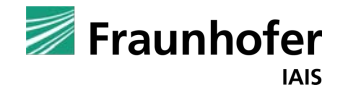

OPEN<br>ROBERTA

 $b$ is 1

#### Neuronales Netz Bennenung der Neuronen bei Open Roberta xNN

Name des Eingabe-Neurons. **1**

- Name des Ausgabe-Neurons. **2**
- Bezeichnung der Neuronen in der **3** verborgenen Schicht (engl. hidden layer)

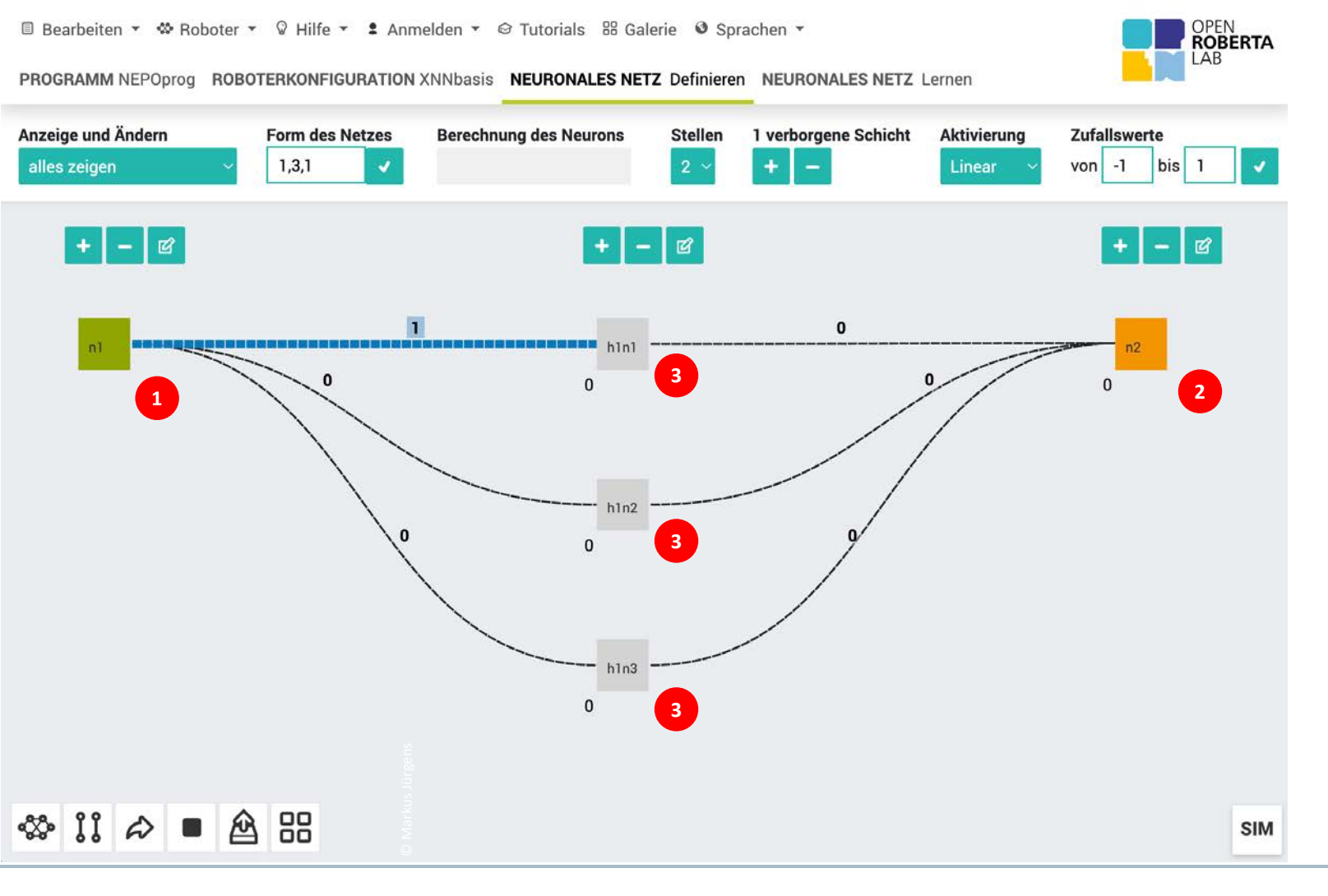

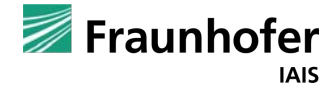

Kapitel 03 **—**

Beispiele mit Open Roberta xNN

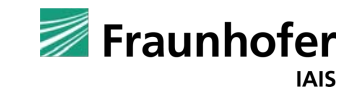

#### Neuronales Netz Beispiele

Die folgenden Folien zeigen verschiedene Beispiele. Diese sollen veranschaulichen, wie die Werte im Neuronalen Netz berechnet werden.

Da es sich bei den neuronalen Netzen im Open Roberta Lab bisher um sogenannte **Feedforward-Netze** handelt (das Netz wird mit jedem NN-Schritt einmal von links nach rechts durchlaufen), ist die Berechnung der einzelnen Neuronen trivial.

Ein Klick auf das jeweilige Neuron (mit Ausnahme der Eingabe-Neuronen) zeigt, wie der Wert des Neurons berechnet wird.

Für dieses Beispiel lautet die Berechnung: **1 \*** *n1* **+ 2 \*** *n3* **=** *n2*

(1 mal Wert des Neurons *n1* plus 2 mal Wert des Neurons *n3* ergibt den Wert des Ausgabe-Neurons *n2*)

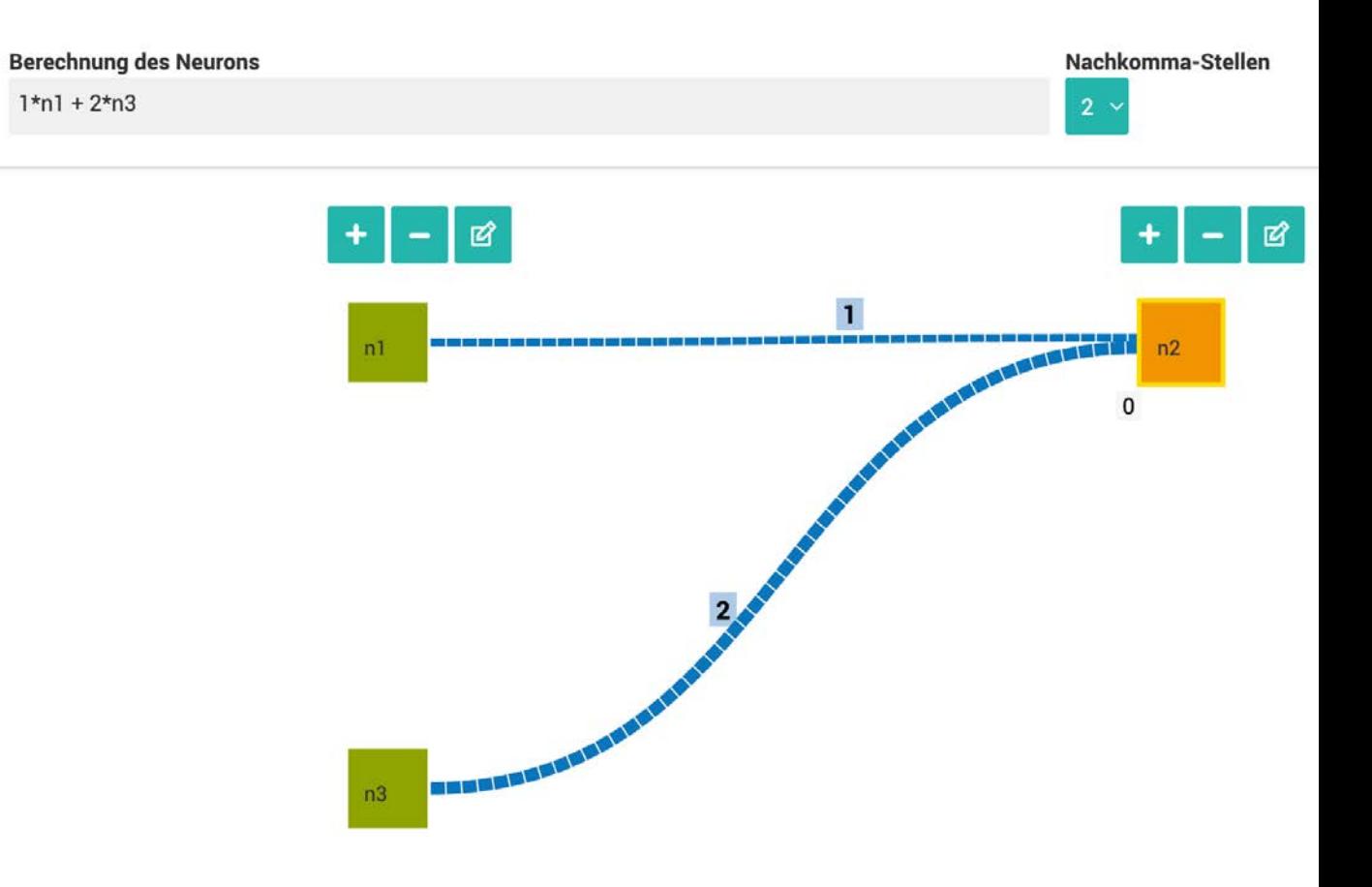

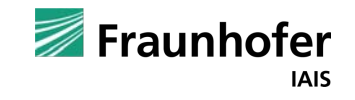

#### Neuronales Netz Beispiele

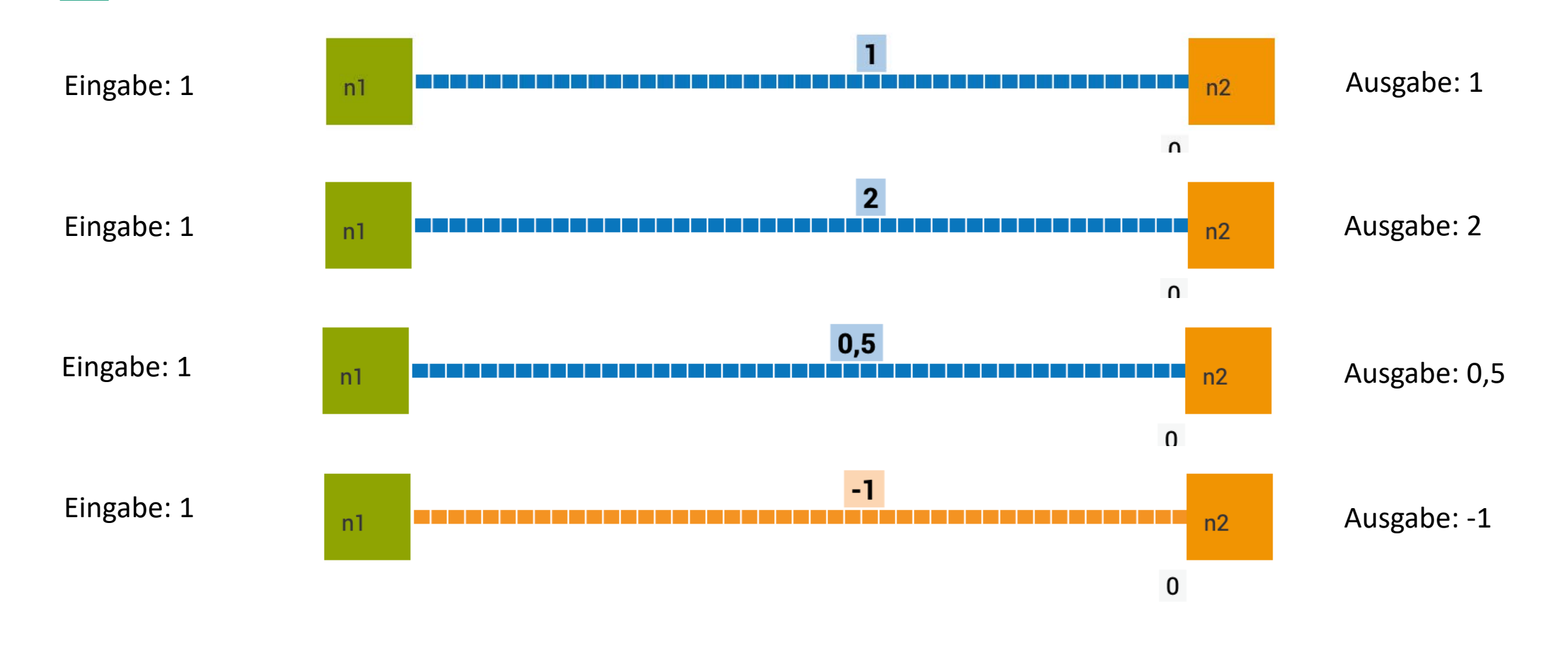

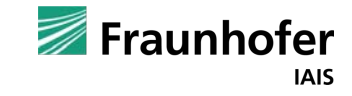

#### Neuronales Netz Beispiele

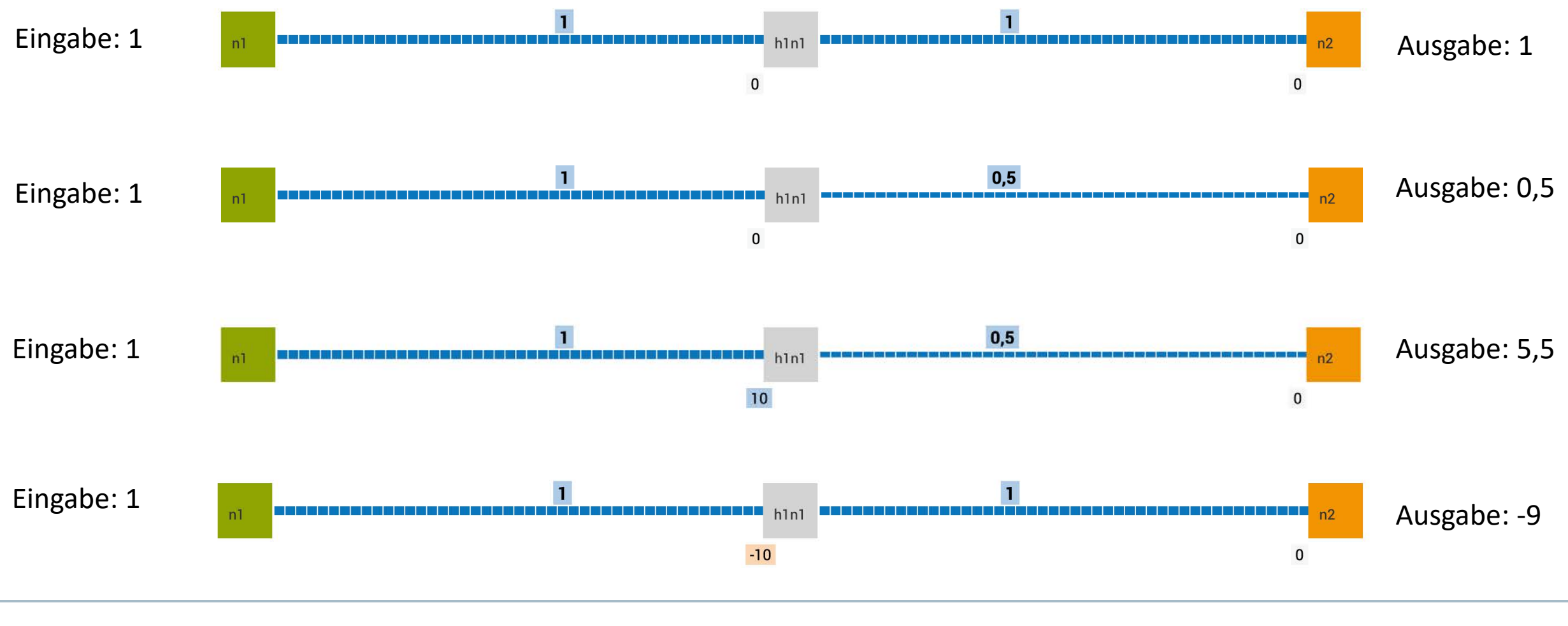

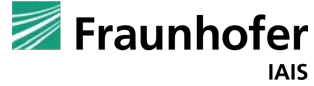

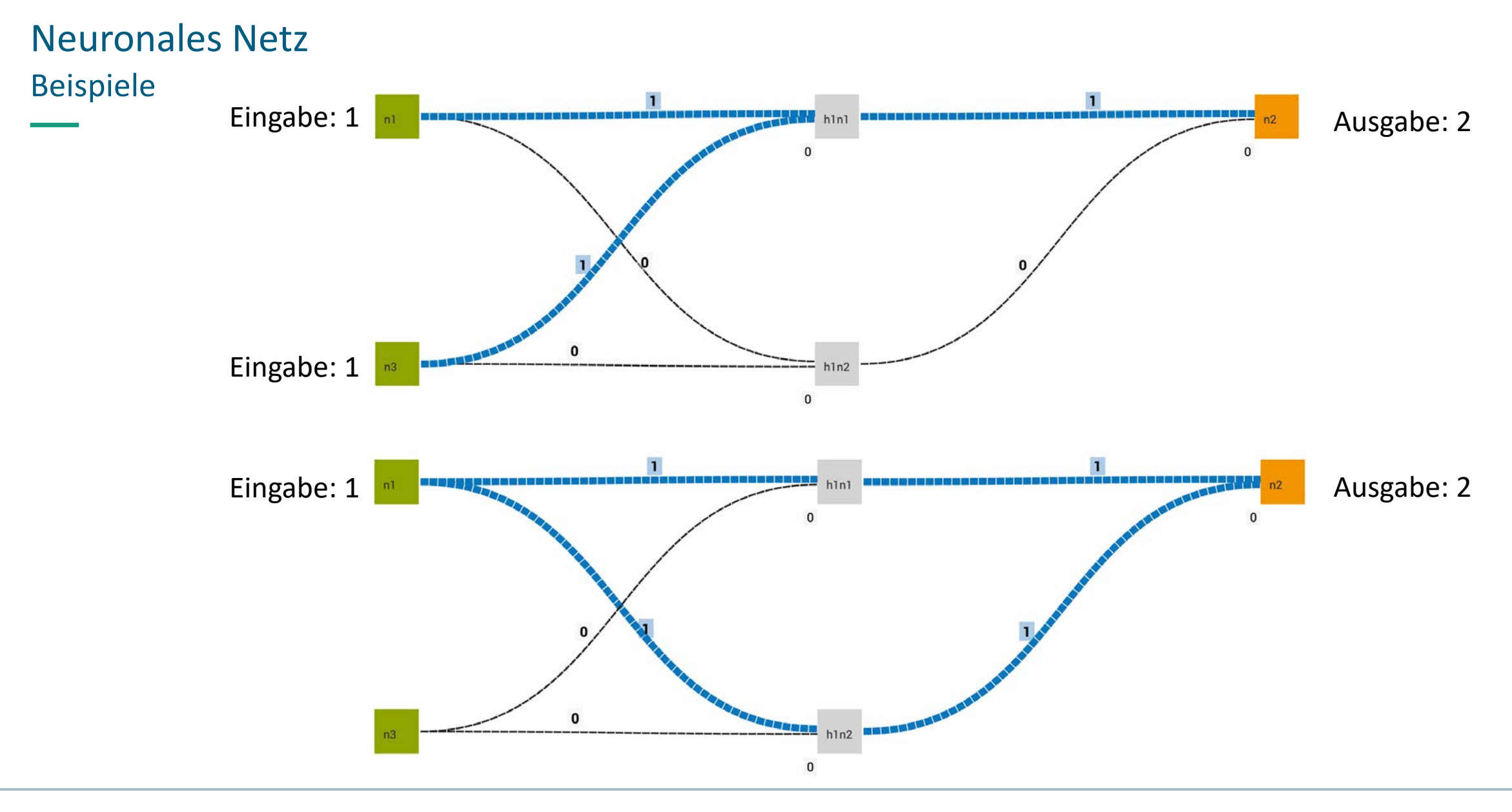

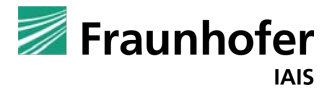

### Neuronales Netz Beispiel 1

Welchen Wert hat das Ausgabe-Neuron *out1* bzw. die Variable *output*?

- § Neuronales Netz mit einem Eingabe-Neuron *in1*
- § Ändern des Gewichts der Kante von *in1* zu *out1* = **2**

Ergebnis Variable: *output* = 2

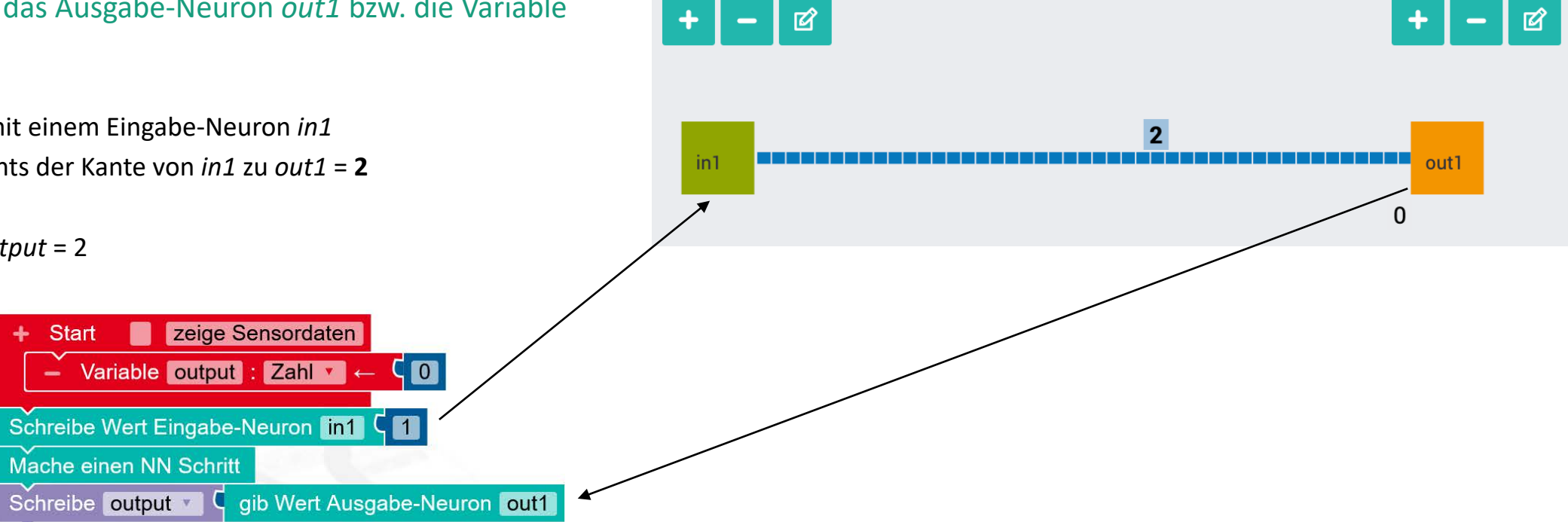

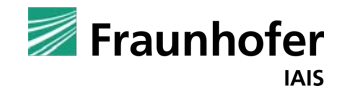

#### Neuronales Netz Beispiel 1 – Erläuterung

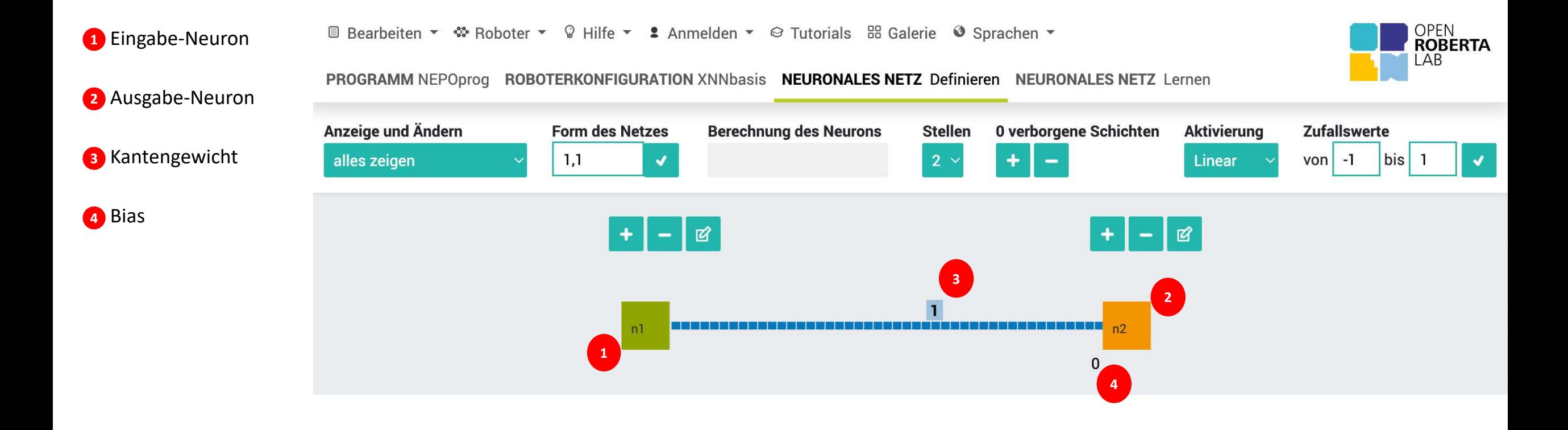

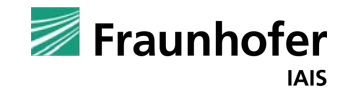

#### Neuronales Netz Änderung der Namen der Neuronen

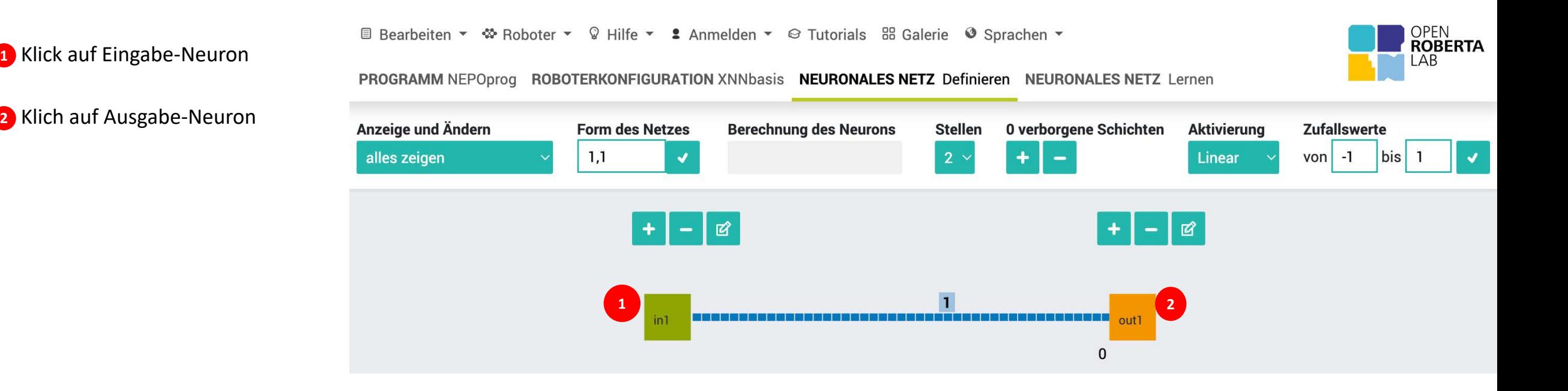

### Neuronales Netz Beispiel 1 – Erläuterung

- Eingabe-Neuron *in1* erhält den Wert *1* **1**
- Diese steht dem NN zur Verfügung **2**
- Die Gewichtung multipliziert den Wert mit *2* **3**
- Das Ausgabe-Neuron *out1* hat den Wert 2 **4**
- Die Variable *output* erhält den Wert *2* **5**

**E** Bearbeiten ▼ <sup>«</sup> Roboter ▼ © Hilfe ▼ **2** Anmelden ▼ © Tutorials BB Galerie © Sprachen ▼

PROGRAMM NEPOprog ROBOTERKONFIGURATION XNNbasis NEURONALES NETZ Definieren NEURONALES NETZ Lernen

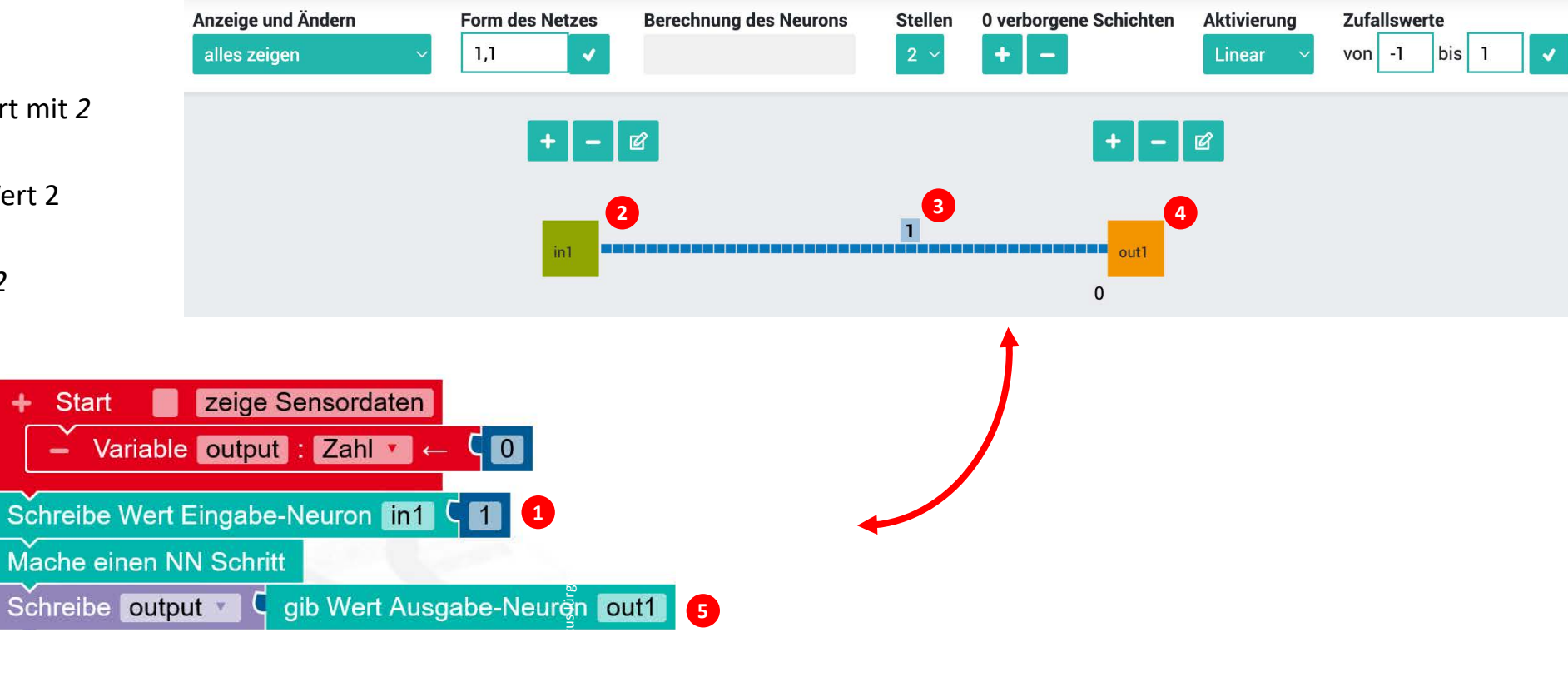

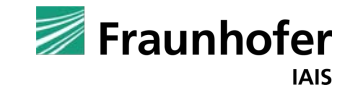

OPEN<br>ROBERTA  $LAB$ 

### Neuronales Netz Beispiel 2

#### Welchen Wert hat out1 bzw. die Variable *output*?

- § Neuronales Netz mit zwei Eingabe-Neuronen *in1* und *in2*
- Wert und Gewichtung bei *in1* bleiben wie in Beispiel 1
- § Ändere die Gewichtung der Kante von *in2* zu *out1* = -1

Start

.

۰

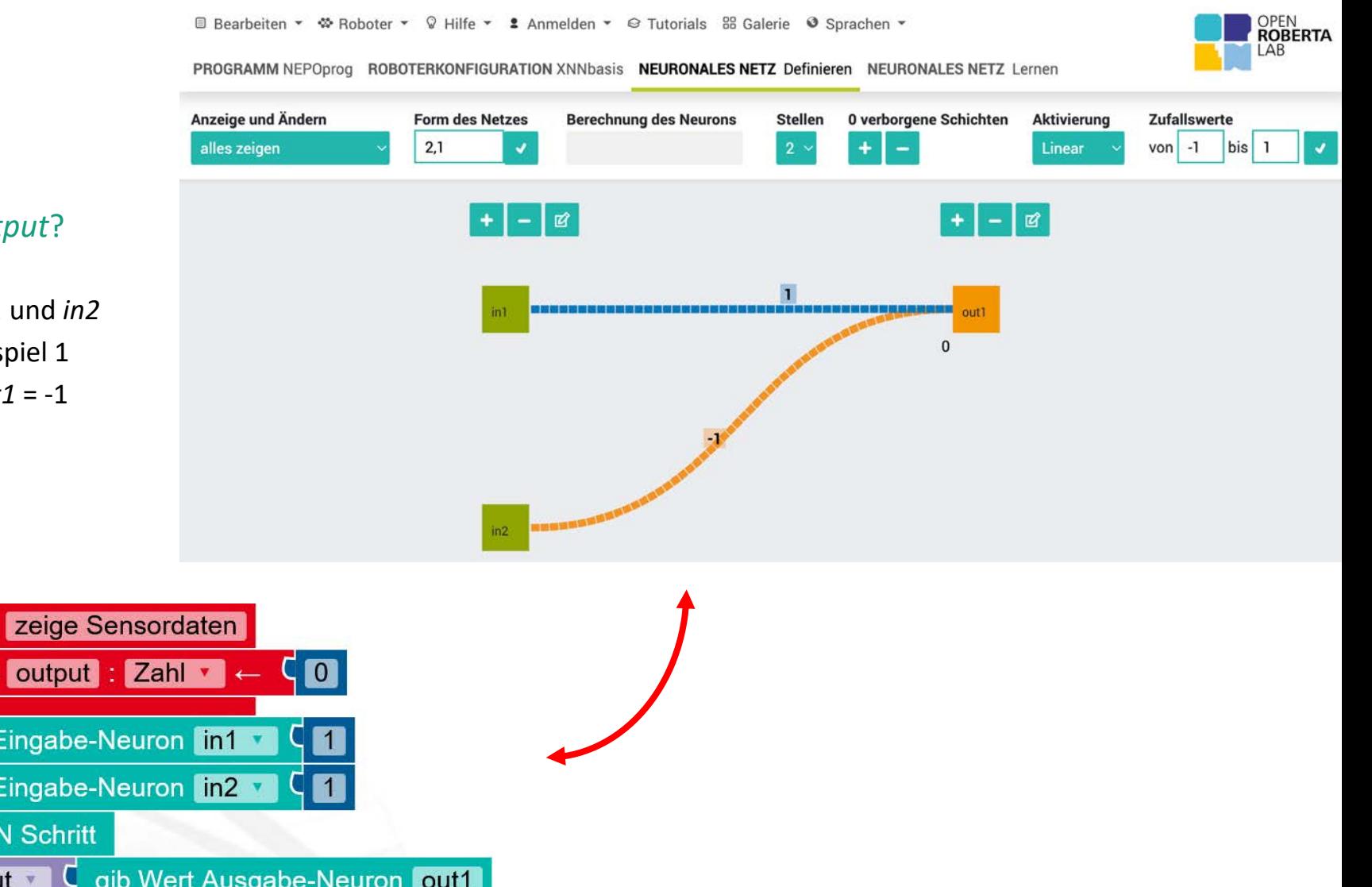

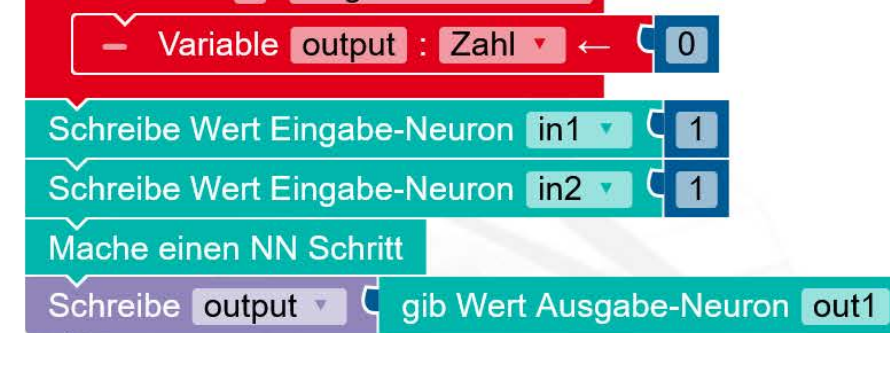

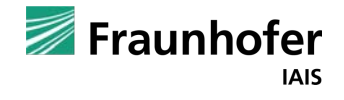

### Neuronales Netz Beispiel 2 – Tipp

Wie der Wert eines Neurons berechnet wird, sieht man, wenn das Ausgabe-Neuron *out1* angeklickt wird.

Im Beispiel rechts: *out1* = 1 \* *in1* – 1 \* *in2*

**Hinweis**: Es wird immer das Neuron angezeigt, das gelb umrandet ist.

**El Bearbeiten ▼ « Roboter ▼ © Hilfe ▼ 2 Anmelden ▼ © Tutorials 88 Galerie · Sprachen ▼** OPEN<br>ROBERTA LAB PROGRAMM NEPOprog ROBOTERKONFIGURATION XNNbasis NEURONALES NETZ Definieren NEURONALES NETZ Lernen Anzeige und Ändern **Berechnung des Neurons** 0 verborgene Schichten Aktivierung **Form des Netzes** Zufallswerte **Stellen**  $2,1$  $out1 = 1*in1 - 1*in2$ von -1 bis 1 alles zeigen  $\ddot{}$ Linear  $\overline{\mathcal{L}}$  $\mathbf{v}$ । छ  $+$  $\sim$  $\alpha$  $\mathbf{L}$ 

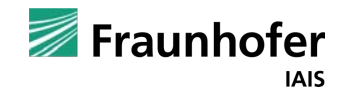

#### Neuronales Netz Beispiel 2 – Lösung

- Klicke auf Sim, um die Simulationsumgebung zu öffnen. **1**
- Klicke auf die Schalfläche für Sensordaten. **2**
- Klappe Variablen-Werte auf. **3**
- Starte das Programm über die Start-Schaltfläche. **4**
	- **Ergebnis Variable:** *output* **= 1**

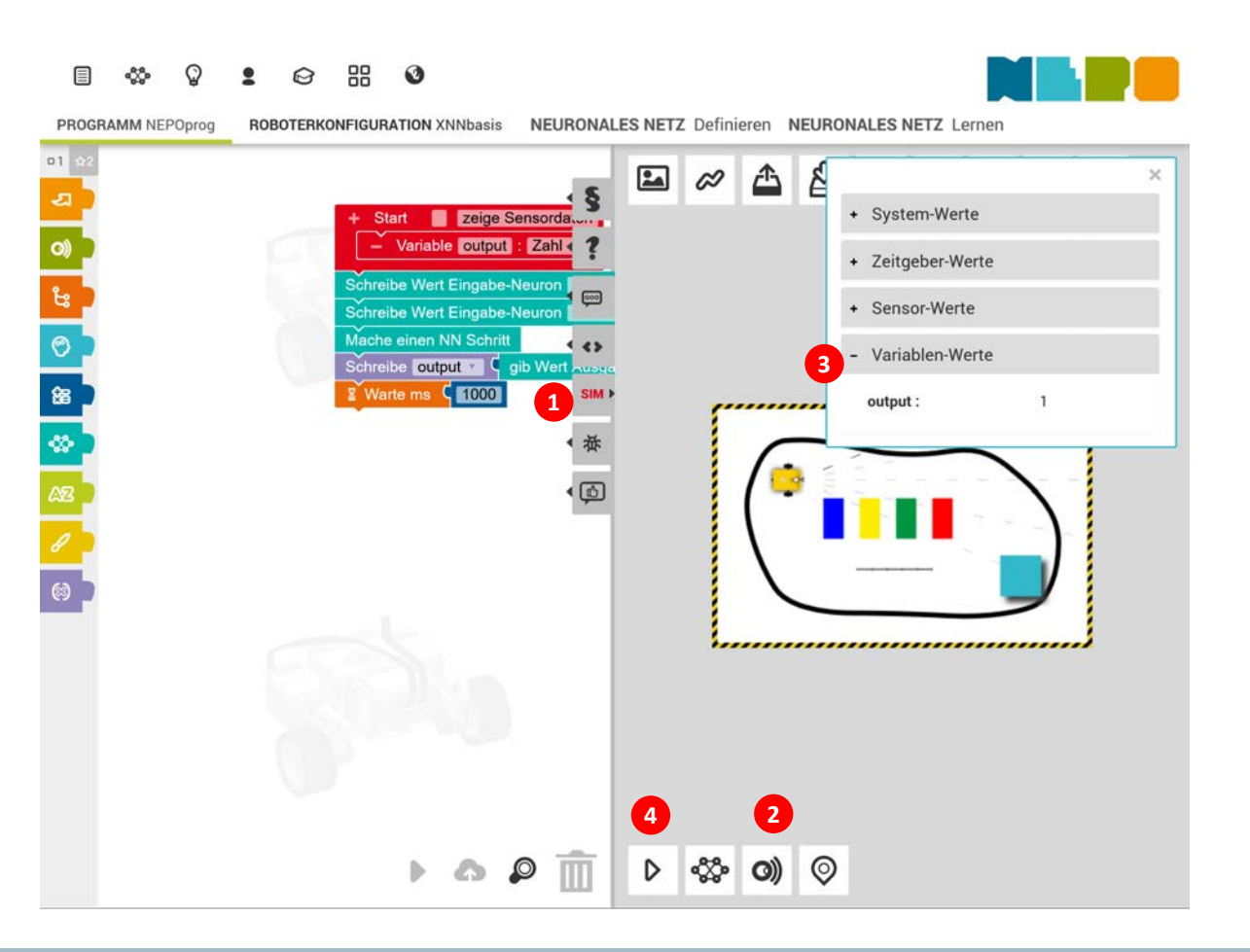

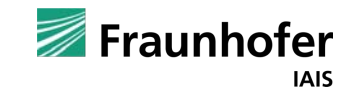

### Neuronales Netz Kantengewichtung

Die Stärke der Kante visualisiert die Gewichtung.

Die Kante zwischen Eingabe-Neuron *in1* und Ausgabe-Neuron *out1* ist stärker als die Kante zwischen Eingabe-Neuron *in2* und Ausgabe-Neuron *out1*, somit ist auch das Kantengewicht höher.

OPEN<br>**Roberta El Bearbeiten ▼ « Roboter ▼ © Hilfe ▼ 2 Anmelden ▼ © Tutorials 88 Galerie · Sprachen ▼** LAB PROGRAMM NEPOprog ROBOTERKONFIGURATION XNNbasis NEURONALES NETZ Definieren NEURONALES NETZ Lernen Anzeige und Ändern **Berechnung des Neurons** 0 verborgene Schichten **Aktivierung Form des Netzes Zufallswerte Stellen** Klick Gewichte oder Bias  $2,1$  $\mathsf{von}$  -1  $+$ bis  $\mathbf{v}$ **Linear**  $\mathbf{1}$  $\mathcal{A}$  $\alpha$  $-$ |  $\alpha$  $+$  $+$ 

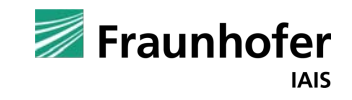

 $\ddot{\ }$ 

Kapitel 04 **—**

## Ausblick

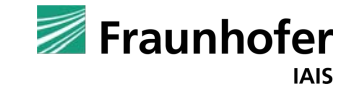

#### Neuronales Netz Aktivierungsfunktion

Es lassen sich diverse Aktivierungsfunktionen einstellen.

Mehr zur Aktivierungsfunktion unter:

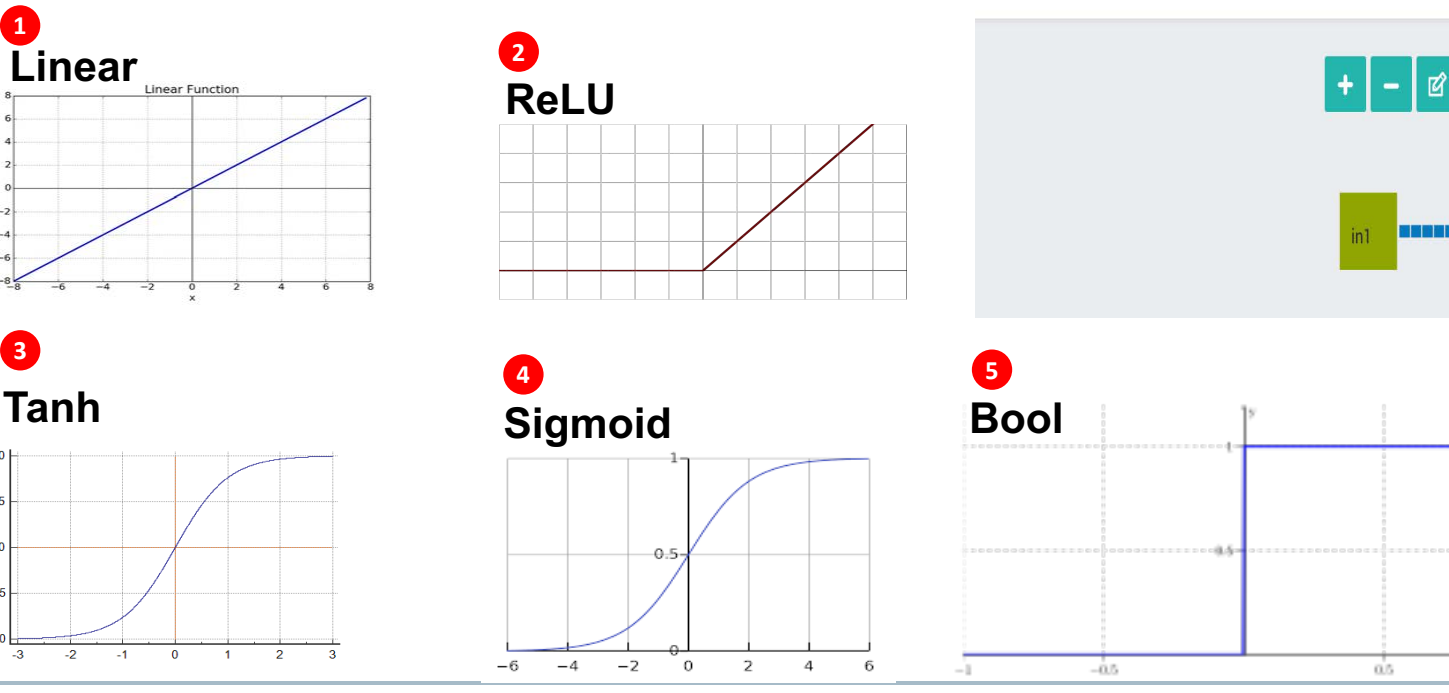

Quelle: Wikipedia 12-10-23: https://de.wikipedia.org/wiki/K%C3%BCnstliches\_Neuron

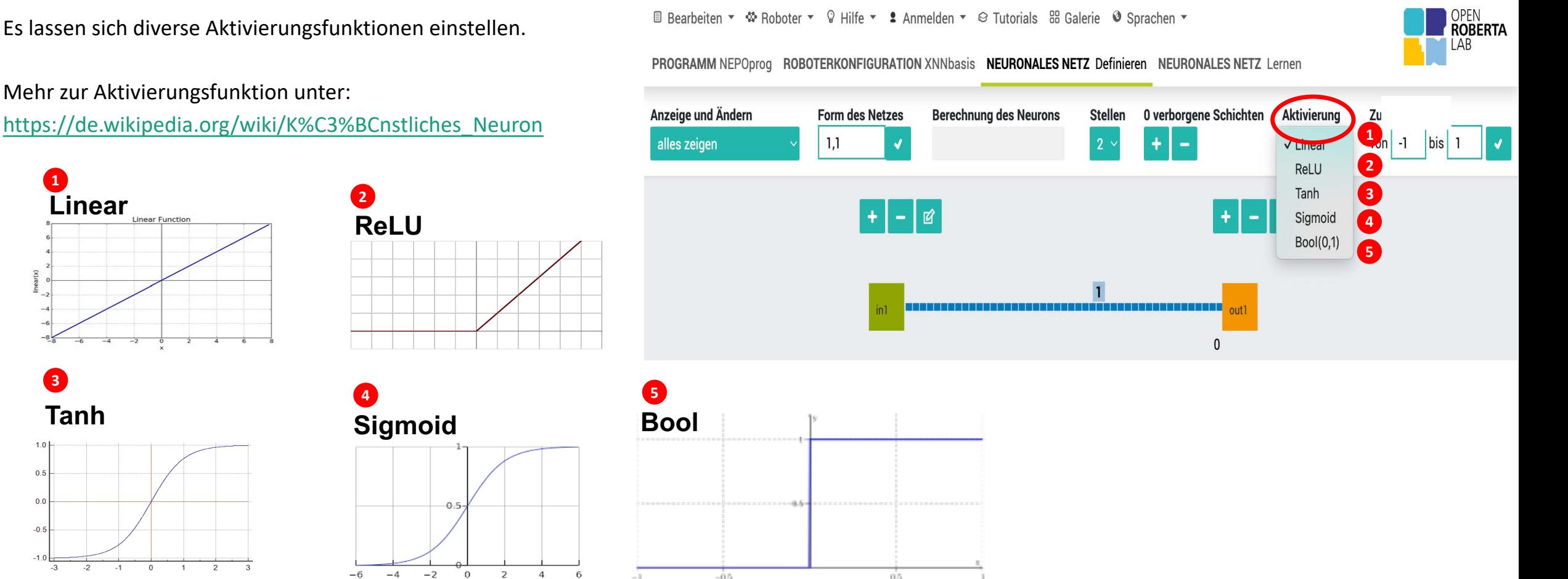

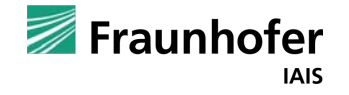

**Tanh**

 $-2$ 

 $-3$ 

**3**

 $1.0$  $0.5$  $0.0$  $-0.5$  $-1.0$ 

**1**

## Aktivierungsfunktionen

Was hat es mit den Aktivierungsfunktionen auf sich?

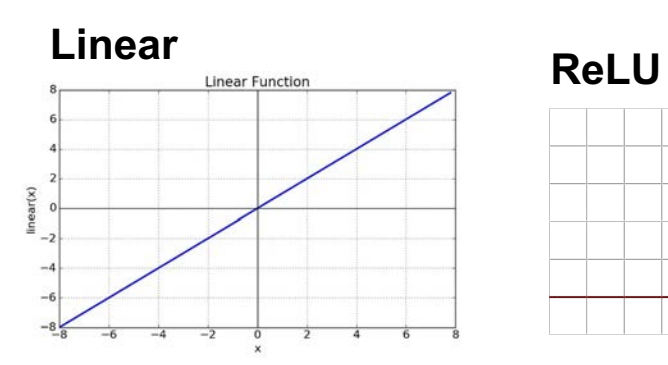

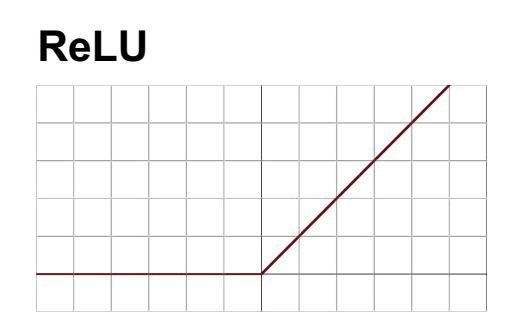

**Tanh**

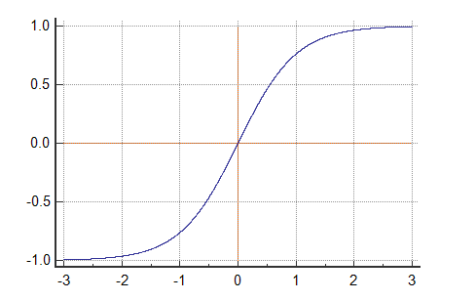

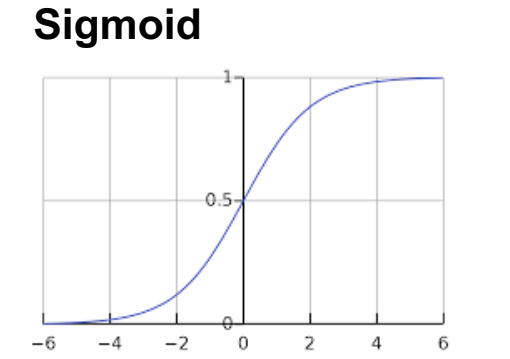

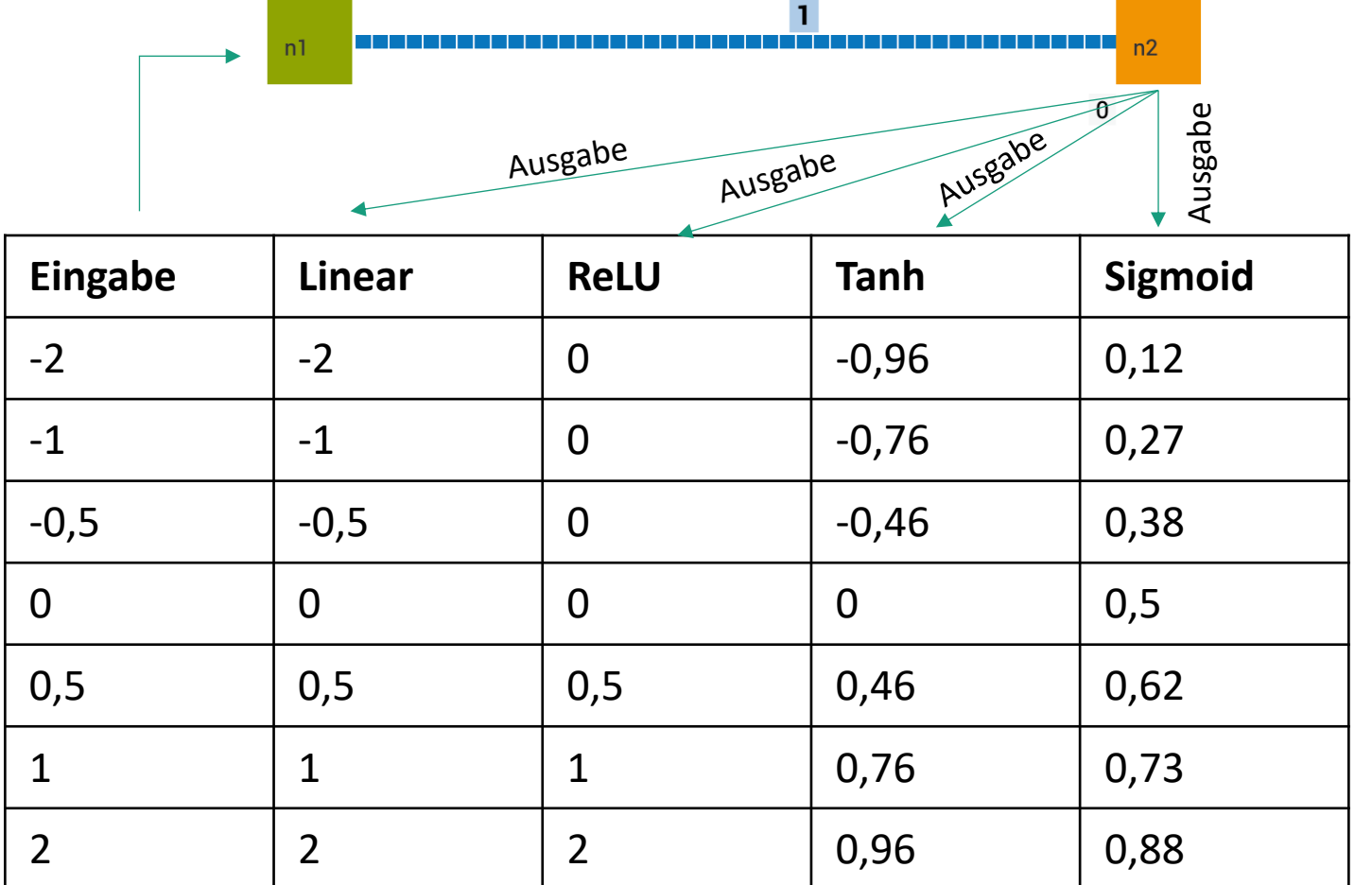

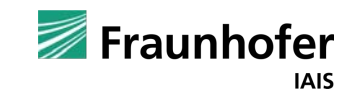

#### Neuronales Netz Aktivierungsfunktion

Um die verschiedenen Aktivierungsfunktionen zu verstehen, empfiehlt es sich, die Ausgabewerte mit verschiedenen Eingabewerten zu betrachten.

Die Variablenwerte können in der Simulation mit einem Klick auf die Schaltfläche Ansicht Sensordaten eingesehen werden.

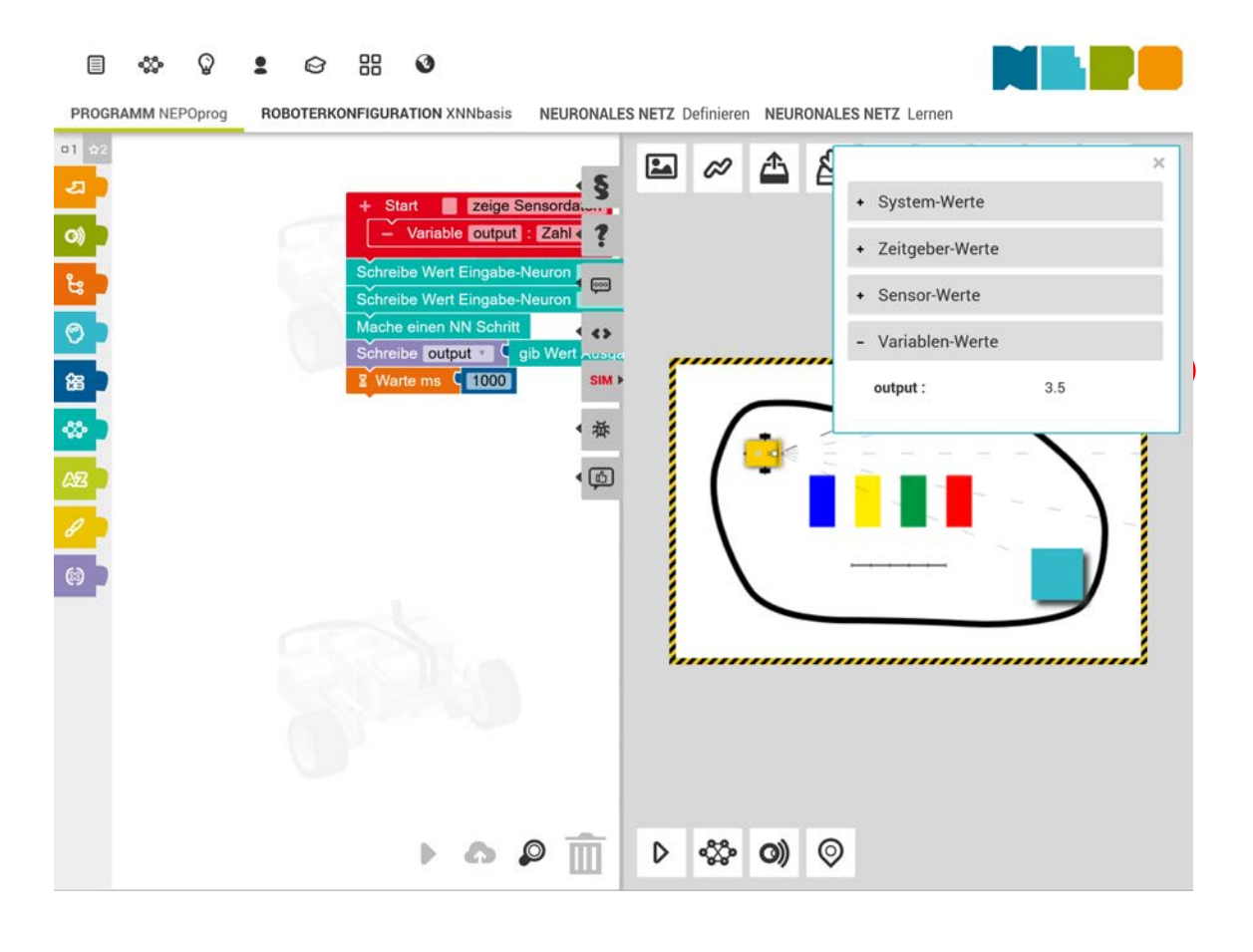

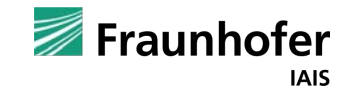

#### Neuronales Netz Ausblick

- 1. Wird ein Programm gespeichert, dann werden auch die Werte des KNN (Kantengewicht, Schwellenwert, Aktivierungsfunktion,...) mitgespeichert.
- 2. Neben den Werten der Ausgabe-Neuronen können auch die Kantengewichte und Schwellenwerte abgerufen werden. Dies erfolgt durch diese Blöcke:

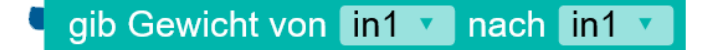

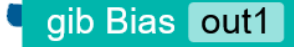

gib Wert Ausgabe-Neuron out1

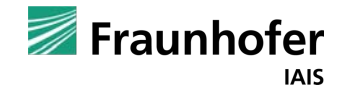

### Neuronales Netz Ausblick – Roboter mit Open Roberta xNN programmieren

Statt eines festen Parameters können einem Eingabe-Neuron auch Sensorwerte übergeben werden. So können wir beispielsweise den Ultraschallsensor verwenden. Der Ultraschallsensor ist in der Mitte des Roboters angebracht.

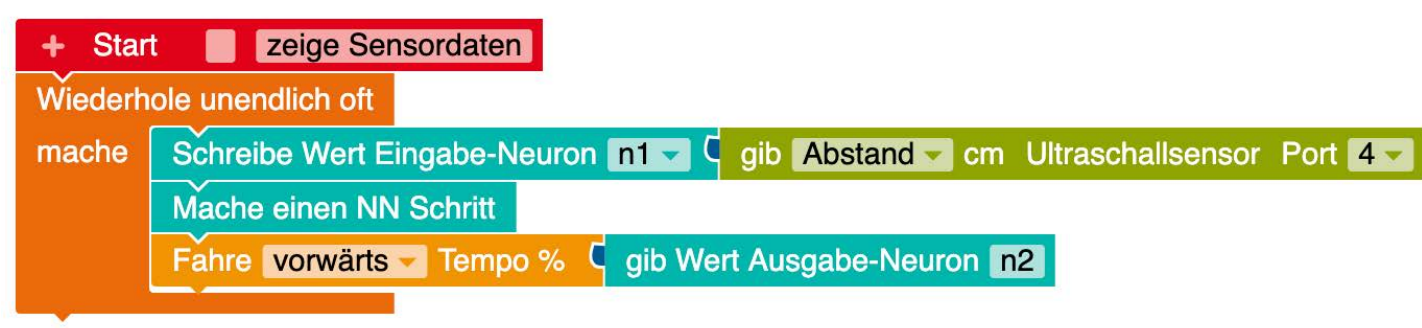

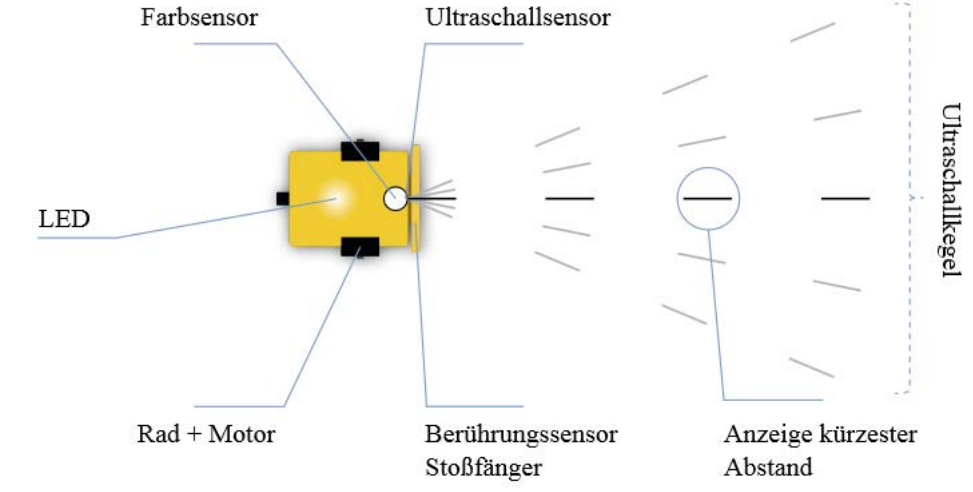

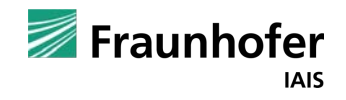

# Kontakt —

Thorsten Leimbach Roberta-Zentrale@iais.fraunhofer.de

Fraunhofer-Institut für Intelligente Analyseund Informationssysteme IAIS Schloss Birlinghoven 1 53757 Sankt Augustin

www.iais.fraunhofer.de

Fraunhofer **IAIS**